# **ITALIA MOO** open GOV

# **Guida all'uso della piattaforma Decidim**

*Configurazione di un processo partecipativo e attivazione delle componenti principali*

> *Versione 1.1 giugno 2023*

 $\begin{matrix} \pi^{\mathcal{H}^{\mathcal{H}}\mathcal{H}_{\mathcal{H}}}&\phantom{0}\\ \pi^{\mathcal{H}^{\mathcal{H}}\mathcal{H}_{\mathcal{H}}}&\phantom{0}\\ \pi^{\mathcal{H}_{\mathcal{H}}\mathcal{H}_{\mathcal{H}}}&\phantom{0}\\ \pi^{\mathcal{H}_{\mathcal{H}}\mathcal{H}_{\mathcal{H}}}&\phantom{0}\pi^{\mathcal{H}} \end{matrix}$ 

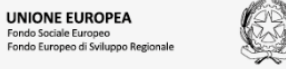

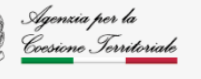

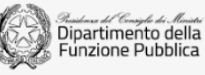

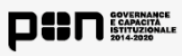

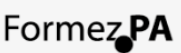

#opengovitaly open.gov.it

# **Guida all'uso della piattaforma Decidim**

#### *Indice*

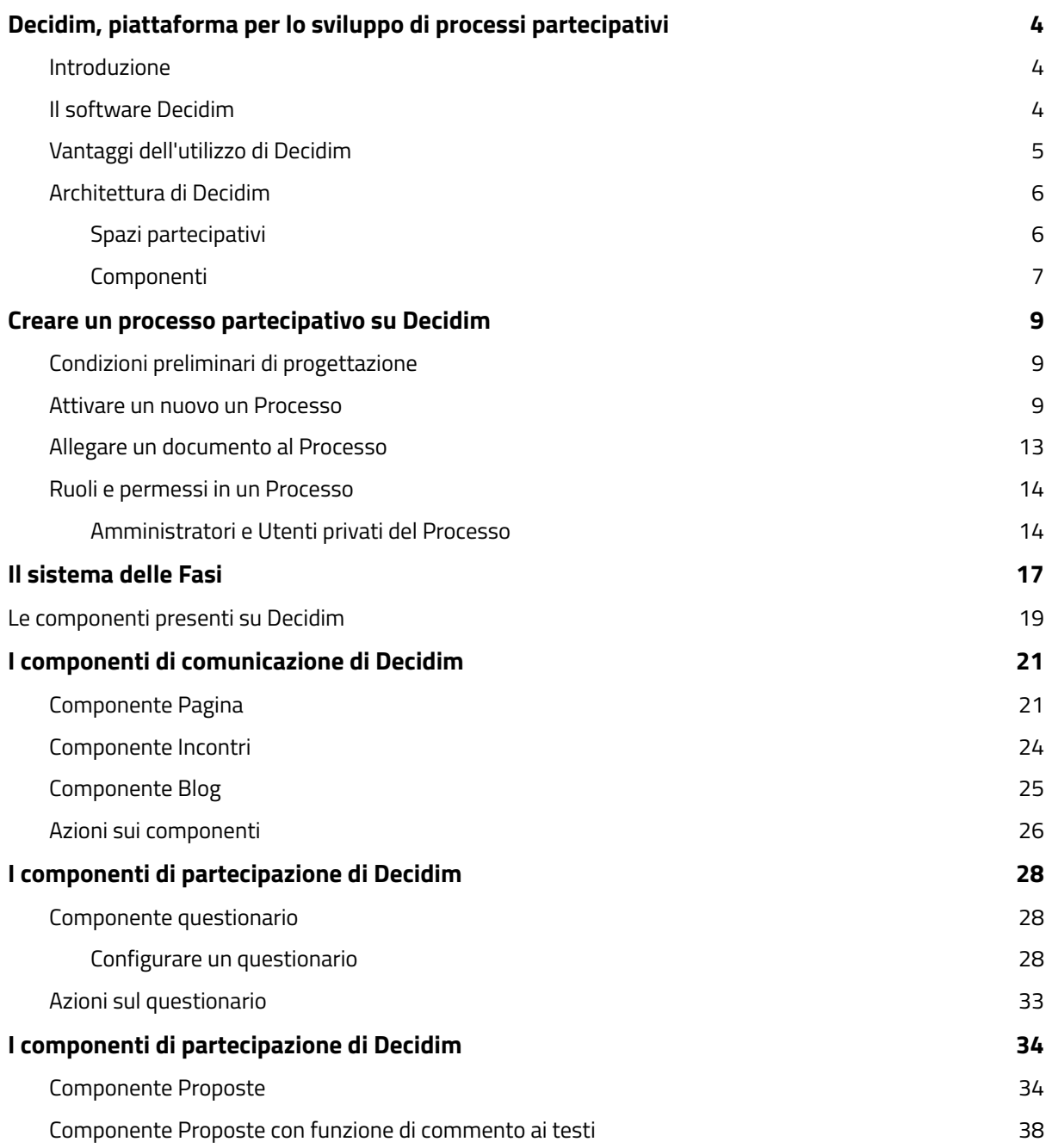

# <span id="page-3-1"></span><span id="page-3-0"></span>**Decidim, piattaforma per lo sviluppo di processi partecipativi**

#### **Introduzione**

La partecipazione di cittadini, terzo settore, enti, università, imprese e associazioni di categoria nei processi di costruzione delle politiche pubbliche rappresenta una delle pratiche di ascolto maggiormente in grado di migliorare la capacità amministrativa, di contribuire alle decisioni pubbliche, di accrescere l'efficacia delle politiche e di rafforzare la trasparenza.

La diffusione di percorsi di partecipazione oggi incoraggia le pubbliche amministrazioni a sperimentare tecnologie digitali a supporto dei processi con l'adozione di piattaforme che, da un lato, permettano ai partecipanti di esprimere le proprie istanze e, dall'altro, consentano allo stesso ente che promuove il processo partecipativo di raccogliere in maniera strutturata i contributi, sistematizzando e capitalizzando i diversi punti di vista espressi.

Per realizzare queste piattaforme Decidim rappresenta un framework, sviluppato con software open source, a disposizione di tutte le pubbliche amministrazioni che vogliono attivare processi partecipativi ibridi e online.

## <span id="page-3-2"></span>**Il software Decidim**

Il software open source Decidim<sup>1</sup> è stato sviluppato dalla Municipalità di Barcellona nell'ambito di un progetto europeo e lanciato nel 2016 attraverso la piattaforma "Decidim Barcelona" (noi decidiamo Barcellona) per favorire la partecipazione democratica dal basso alle politiche pubbliche. Il software Decidim $^2$  è rilasciato con licenze aperte che consentono a terzi (pubbliche amministrazioni, organizzazioni private o aziende) di utilizzarlo, ampliarlo e migliorarlo. Il codice sorgente è infatti continuamente sottoposto a integrazione e aggiornamenti da parte di un'ampia community internazionale di sviluppatori e utilizzatori che periodicamente rilascia aggiornamenti software volti ad aggiungere nuove funzionalità e a rafforzare la sicurezza e la stabilità dell'applicazione.

Decidim consente di realizzare processi partecipativi online, quali ad esempio lo sviluppo di bilanci partecipativi, l'accompagnamento della pianificazione strategica di politiche pubbliche, la promozione della progettazione condivisa di provvedimenti normativi, in maniera semplice per le amministrazioni che la adottano e, contestualmente, intuitiva per coloro che partecipano ai processi.

 $1$  https://decidim.org/

<sup>2</sup> https:/github.com/decidim/decidim

Ogni processo attivato con Decidim può essere visto come uno spazio di confronto pubblico la cui architettura viene definita in base agli obiettivi, gli scopi e alle modalità di coinvolgimento che la pubblica amministrazione che lo gestisce vuole raggiungere attraverso il percorso di partecipazione. Per svolgere al meglio questo compito, Decidim mette a disposizione la possibilità di configurare spazi e attivare componenti da utilizzare a seconda delle attività di partecipazione messe in campo e della tipologia di contributi che ci si aspetta di ottenere dagli utenti.

#### <span id="page-4-0"></span>**Vantaggi dell'utilizzo di Decidim**

I vantaggi dell'utilizzo del software Decidim per realizzare processi partecipativi interamente online o ibridi, cioè composti sia da momenti in presenza che a distanza, sono molteplici e riguardano sia l'aspetto tecnologico che quello metodologico:

- Il principale punto di forza della piattaforma sta nella **ricchezza di spazi e componenti con diverse funzionalità e nella versatilità** attraverso cui questi possono essere combinati tra di loro per creare un ambiente di partecipazione online su misura per le attività partecipative che si devono gestire. Le diverse componenti - le cui funzionalità vanno da aree di discussione, spazi per la raccolta di proposte, sistemi di voto, strumenti di redazione collaborativa di testi, sistemi per restituire feedback sui contributi dei partecipanti, e strumenti di rendicontazione di attività e progetti - permettono di abilitare la partecipazione nel modo più opportuno e con diversi gradi di coinvolgimento dei partecipanti.
- Dal punto di vista dell'accessibilità e dell'integrità delle informazioni, Decidim garantisce lo sviluppo dell'iniziativa di partecipazione e di tutte le informazioni relative al processo in **maniera accessibile, trasparente ed esaustiva**; rafforzando la tracciabilità dell'intero processo decisionale e favorendo la partecipazione dei cittadini attraverso un ambiente usabile e funzionale.
- Dal punto di vista della gestione dei dati degli utenti, il software è progettato secondo i **principi di privacy by design e by default previsti dal GDPR**.
- Dal punto di vista della fruibilità dai vari dispositivi, **il software** nasce con un layout **responsive**, potendosi adattare al meglio a tutti i tipi di schermi.
- Dal punto di vista della riutilizzabilità, la piattaforma è **liberamente scaricabile da GitHub sotto licenza AGPL**: è dunque installabile sul proprio server gratuitamente ed è liberamente personalizzabile.

#### <span id="page-5-0"></span>**Architettura di Decidim**

Per capire l'architettura e il funzionamento di Decidim, dobbiamo distinguere tra *spazi* **e** *componenti***.** Gli spazi partecipativi sono gli ambienti attraverso i quali i cittadini possono partecipare quando si attivano i processi. Questi spazi sono distinti in: processi partecipativi, assemblee, conferenze e iniziative.

Le componenti partecipative invece sono meccanismi e funzionalità che consentono l'interazione tra i partecipanti nei vari spazi partecipativi. Questi includono riunioni, pagine, proposte, sondaggi e molto altro.

In ogni spazio partecipativo, come ad esempio un processo partecipativo o in una assemblea, possono essere attivate, in relazioni agli obiettivi del processo, diverse componenti ad esempio incontri, sondaggi, proposte, oltre che pubblicare i risultati e il monitoraggio.

Ogni spazio partecipativo può essere dunque configurato in relazione al processo che si vuole attivare e alle diverse fasi della sua evoluzione configurando le componenti che funzionalmente rispondono alle attività previste dal percorso di partecipazione.

Si presentano di seguito i principali spazi partecipativi e le relative componenti funzionali attivabili in essi.

#### <span id="page-5-1"></span>*Spazi partecipativi*

● *Processo partecipativo***:** è il principale spazio che permette di creare, attivare/disattivare e gestire vari processi partecipativi secondo una sequenza di attività partecipative (ad es. prima la compilazione di un sondaggio, poi la formulazione di proposte, la discussione in incontri faccia a faccia o virtuali e infine l'assegnazione di priorità) con l'obiettivo di definire e prendere una decisione su uno specifico argomento. Questi si distinguono dagli altri spazi per essere strutturati in diverse fasi all'interno delle quali tutte le componenti possono essere incorporate.

Esempi di processi partecipativi sono: un processo di elezione per i membri di un comitato, un bilancio partecipativo, un processo di pianificazione strategica, la scrittura collaborativa di un regolamento o una norma, la progettazione di uno spazio urbano o la produzione di un piano di politica pubblica.

● *Assemblea:* è uno spazio che offre la possibilità di istituire organi o gruppi decisionali (consigli, gruppi di lavoro, comitati, ecc.) di riunirsi periodicamente e di prendere decisioni. Le riunioni possono essere chiuse o aperte e si dettaglia la composizione dei partecipanti all'assemblea, elencando e geolocalizzando le loro riunioni e consentendo di prendervi

parte. Inoltre è possibile aggiungere punti all'ordine del giorno o commentare le proposte e le decisioni assunte da tale organo. La principale differenza con lo spazio Processo partecipativo è che nell'assemblea non ci sono le fasi. Lo spazio assemblea può essere utilizzato quando vi sono consigli o organi che si incontrano regolarmente, ad esempio un forum dei giovani o un consiglio comunale che si incontra con i cittadini e le organizzazioni per attivare un processo di partecipazione su iniziative di rigenerazione urbana.

- *Conferenza:* consente a un'organizzazione di programmare un numero di incontri e/o un grande evento unendo una serie di riunioni predefinite, mettendo insieme un programma unificato e gestendo i partecipanti (iscrizione, elenco delle organizzazioni che sostengono o sponsorizzano l'evento, ecc.).
- *Iniziativa:* è un particolare spazio che consente ai partecipanti di creare processi partecipativi in modo collaborativo, definire la propria traiettoria e obiettivi, raccogliere avalli, discutere, dibattere e diffondere iniziative, raccogliere firme dai partecipanti (on line e in presenza) o attivare dibattiti aperti ad altri membri dell'organizzazione.

#### <span id="page-6-0"></span>*Componenti*

- *Accountability***:** consente alle persone di seguire l'andamento dei progetti, definire e applicare gli stati di avanzamento relativi alla loro attuazione, nonché visualizzare l'entità dell'attuazione dei risultati raggruppati per categorie e ambiti.
- *Blog:* consente alle persone di leggere più post ordinati per data.
- *Budget***:** consente di poter aggiungere un budget ai progetti correlati a qualsiasi processo partecipativo. In relazione ad un budget totale e ai budget dei singoli progetti, le persone possono votare e distribuire un budget tra i progetti.
- *Dibattiti:* consente alle persone di attivare discussioni (senza voto né prioritizzazione) e di chiuderli, aggiungendo conclusioni o un riassunto dell'argomento della discussione.
- *Incontri:* offre alle organizzazioni e ai partecipanti l'opportunità di convocare riunioni, determinare luogo e orario, registrare e limitare i partecipanti, definire la struttura e il contenuto della riunione, nonché pubblicare i verbali e le proposte che ne derivano.
- *Pagine:* consente alle persone di ottenere informazioni, sono pagine gestite dall'amministratore dove si pubblicano testi, immagini e video
- *Proposte:* consente alle persone di creare, commentare, approvare e fornire supporto alle proposte di altri. Le proposte possono contenere informazioni aggiuntive come la geolocalizzazione o documenti e immagini allegati. Questo componente consente inoltre di navigare, filtrare e interagire con un insieme di proposte. Inoltre, consente di creare testi collaborativi.
- *Sorteggi:* consente di selezionare un numero di proposte (es. candidati per una giuria) con procedure casuali, ma riproducibili, che garantiscono distribuzioni non distorte e uniformi.
- *Questionari:* consente alle persone di rispondere a questionari e di pubblicare i risultati. I questionari possono essere a risposta aperta o chiusa, a risposta singola o multipla, ordinate in elenco, etc.

Nella varietà di spazi e componenti attivabili, in questo documento tratteremo l'utilizzo dello spazio *Processo Partecipativo* e dei componenti più utili e versatili per promuovere i processi online.

# <span id="page-8-1"></span><span id="page-8-0"></span>**Creare un processo partecipativo su Decidim**

#### **Condizioni preliminari di progettazione**

Per creare un processo partecipativo su Decidim, è fondamentale che la pubblica amministrazione, o in generale il soggetto che lo promuove, abbia prima svolto tutte le attività preliminari e che abbia ben definito tutti gli elementi che lo caratterizzano:

- obiettivi che il processo partecipativo si pone;
- i tempi e le fasi in cui si articola;
- i destinatari e le ragioni per cui questi dovrebbero partecipare: qual è la posta in gioco in cambio dell'impegno dei partecipanti?
- le modalità attraverso cui l'utente può dare il proprio contributo ;
- tutte le informazioni utili per orientare al meglio i contributi dei partecipanti.

La definizione di questi aspetti facilita la predisposizione dello spazio online dedicato al processo partecipativo su Decidim.

#### <span id="page-8-2"></span>**Attivare un nuovo un Processo**

*N.B: per configurare uno spazio partecipativo su Decidim è necessario accedere con le proprie credenziali alla piattaforma e avere un profilo di Amministratore.*

Dopo aver effettuato l'accesso, cliccando sul proprio nome in alto a destra si apre un menu e selezionando la voce *Cruscotto per gli amministratori* si apre l'ambiente di amministrazione. Occorre dunque selezionare dal menù generale laterale (in blu scuro) la voce *Processi.*

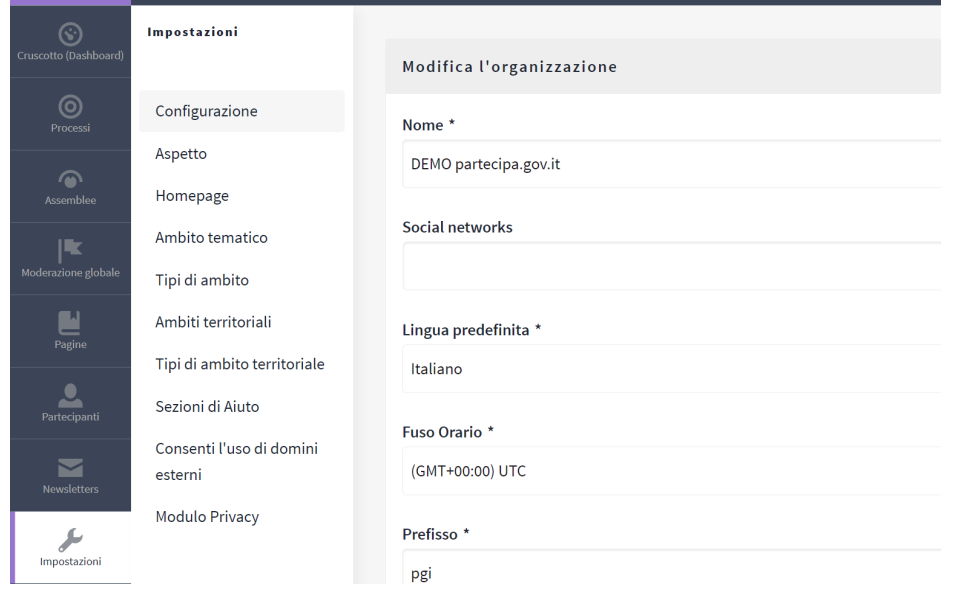

Una volta aperta la pagina dedicata ai processi, per creare un nuovo processo cliccare sul bottone azzurro *Nuovo processo.*

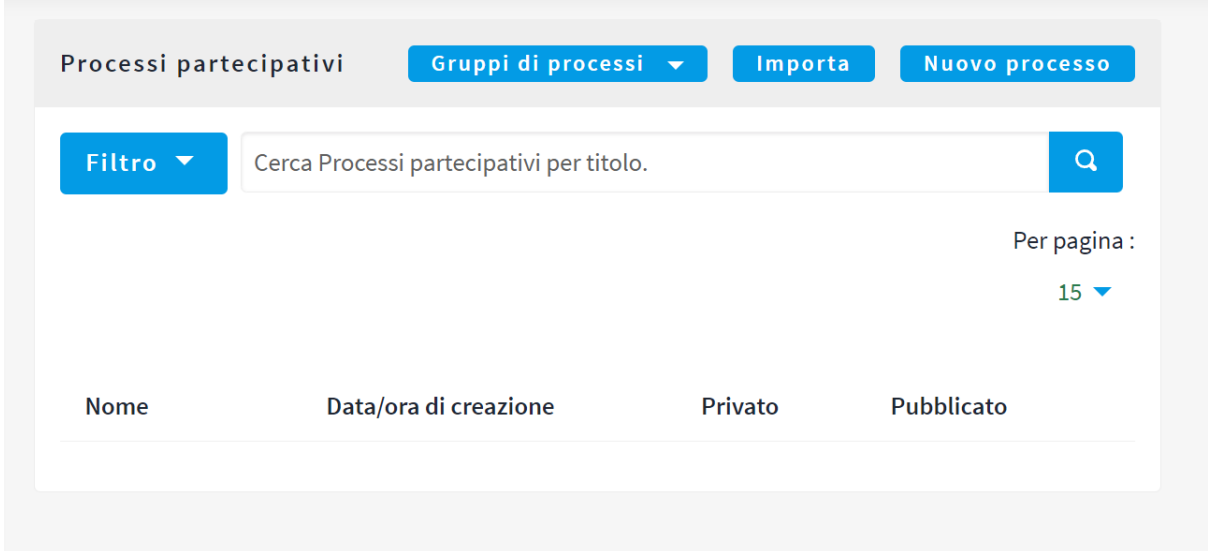

Si aprirà quindi il pannello *Informazioni generali*, dove vengono inserite tutte le informazioni di base sul processo che si sta attivando, necessarie a popolare la home del nuovo spazio.

Ecco di seguito i campi più importanti che vanno compilati per inserire le informazioni utili ad avviare il processo. Quelli obbligatori sono marcati con un asterisco nel pannello:

- *Titolo*: è il titolo del processo che si sta attivando, che comparirà nell'header di tutte le pagine pubbliche dedicate al processo. E' quindi importante dare un titolo breve e significativo.
- *Sottotitolo*: compare nell'header sotto al titolo, in tutte le pagine pubbliche dedicate al processo. Offre la possibilità di spiegare meglio lo scopo del processo o aggiungere uno slogan più comunicativo.
- *Posizionamento* **("***Peso",* **nelle versioni meno recenti di Decidim):** serve a definire in quale posizione presentare il processo nella pagina dei processi in evidenza, raggiungibile cliccando il tab Processi in alto nella piattaforma. Attenzione: se non si spunta la voce *Promossa* in fondo alla pagina, non ha effetto. Vedi voce dedicata in fondo a questo elenco.
- *Stringa URL*: è l'ultima parte dell'indirizzo web del processo, che comparirà dopo il dominio web dell'installazione, e compone il link al processo che si sta creando. Poiché identifica il processo è importante che ne richiami il titolo.
- **Hashtag (Twitter):** crea un link nel sottotitolo che linka a una ricerca dell'hashtag direttamente su Twitter. Da utilizzare solo se si ha intenzione di promuovere il progetto su Twitter.
- *Descrizione breve*: è un testo che sintetizza i contenuti del processo e compare in alto nella pagina *Il Processo* con un carattere più grande; compare anche come sottotitolo nella pagina-elenco di tutti i processi partecipativi in corso.
- *Descrizione:* è il testo che approfondisce i contenuti del processo partecipativo e compare nella pagina *Il Processo* dopo la descrizione breve.

E' consigliabile utilizzare dei titoli per suddividere il testo in paragrafi e facilitare la lettura degli utenti, tramite l'editor di testo. Un esempio di divisione in paragrafi che viene comunemente utilizzata è: obiettivi - destinatari - modalità di partecipazione - tempi.

- *Avviso*: può essere utilizzato per attivare un box evidenziato in alto nella pagina *Il Processo* e veicolare uno specifico messaggio, ad esempio "E' attiva la fase di raccolta delle proposte".
- *Data di inizio e data di fine*: indicano le date di apertura e chiusura dell'intero processo partecipativo.
- *Immagine della Home Page*: è l'immagine che viene visualizzata nelle preview del processo nella pagina-elenco dei processi in corso e anche nella home del sito (se è attiva la visualizzazione dei processi in home).
- *Immagine del banner*: è il banner di sfondo utilizzato nell'header delle pagine del processo, visibile sotto al titolo; le dimensioni indicative sono 2400x300 px.

Nella sezione *Metadati* è possibile inserire delle informazioni che vengono visualizzate nella barra laterale destra della pagina *Il Processo* (vedi figura sotto).

- *Promotore*: l'ente che promuove il processo partecipativo.
- *Chi partecipa*: i destinatari del processo.
- *Cosa è deciso*: inserire l'oggetto della decisione che verrà presa in modo partecipato.
- *Come è deciso:* inserire quali sono le modalità e gli strumenti partecipativi utilizzati

#### **OBIETTIVI**

é l'objettivo è l'objettivo è l'objettivo è l'objettivo è l'objettivo è l'objettivo è l'objettivo è 1'objettivo è l'objettivo è l'objettivo è l'objettivo è l'objettivo è l'objettivo è l'objettivo è L'obiettivo èL'obiettivo è L'obiettivo è L'obiettivo èL'obiettivo è L'obiettivo è L'obiettivo èL'obiettivo Á L'objettivo è L'objettivo è

#### **DESTINATARI**

I destinatari sono I destinatari sono I destinatari sono I destinatari sono I destinatari sono I destinatari sono I destinatari sono I destinatari sono I destinatari sono I destinatari sono I destinatari sono I destinatari sono I destinatari sono I destinatari sono I destinatari sono I destinatari sono

#### MODALITA' DI PARTECIPAZIONE

Le modalità di partecipazione sono Le modalità di partecipazione sono Le modalità di partecipazione sono Le modalità di partecipazione sono Le modalità di partecipazione sono Le modalità di partecipazione sono Le modalità di partecipazione sono Le modalità di partecipazione

Infine, se si vuole mettere in evidenza il processo nella pagina-elenco dei processi attivi sulla piattaforma, occorre spuntare la voce *Promossa***,** nella sezione "Visibilità".

Una volta compilati i vari campi occorre **cliccare sul bottone azzurro** *Crea* in fondo alla pagina per salvare il processo creato.

Una volta creato il processo il sistema riporta al pannello di controllo del processo stesso. Da qui è possibile vedere la preview del processo creato cliccando sul pulsante azzurro *Visualizza la pagina pubblica*, anche se lo spazio non è stato ancora pubblicato.

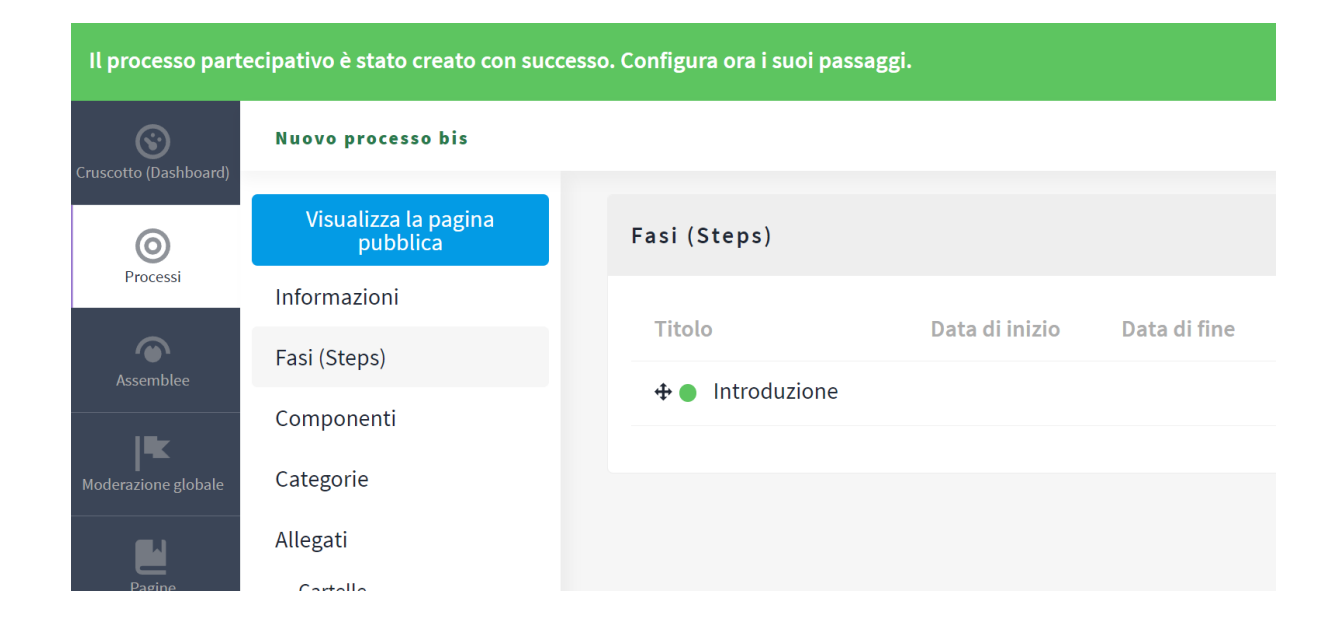

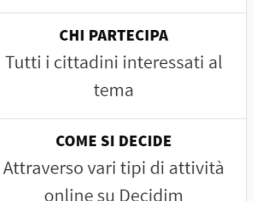

CHE COSA SI DECIDE Come migliorare la

partecipazione dei cittadini in Italia

> **PROMOTORE** Ente numero 1

**DATA DI INIZIO** 01 febbraio 2023

**DATA DI FINE** 31 dicembre 2024 Tornando alla voce *Informazioni* del menù bianco laterale è possibile continuare a modificare le informazioni generali del processo, aggiungendo ulteriori dettagli. Dalla seconda volta in cui si accede al pannello *Informazioni* sarà possibile pubblicare il processo: in fondo alla pagina sarà quindi presente il bottone *Pubblica.*

ATTENZIONE: cliccando su *Pubblica,* il processo e tutte le pagine in esso contenute vengono rese pubbliche sulla piattaforma.

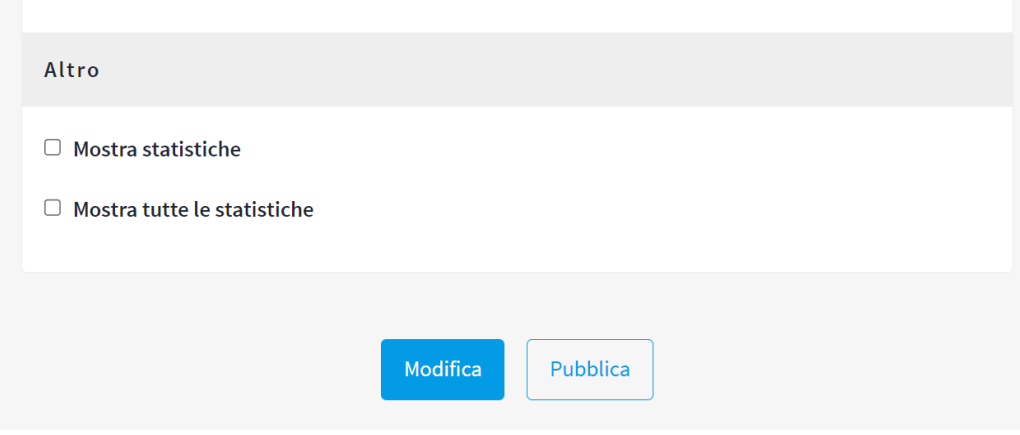

#### <span id="page-12-0"></span>**Allegare un documento al Processo**

Decidim dà la possibilità di caricare documenti che vengono resi visibili nella pagina *Il processo*, in fondo alla pagina (come visibile nella figura sotto).

Dal pannello di controllo del processo, nel menù bisogna cliccare sul tasto *File* sotto alla voce *Allegati* e cliccare quindi sul bottone azzurro *Nuovo allegato.* Nella pagina successiva, compilare le voci *Nome dell'allegato, Peso* (ordine di posizionamento dell'allegato) e *Descrizione* prima di caricare il file.

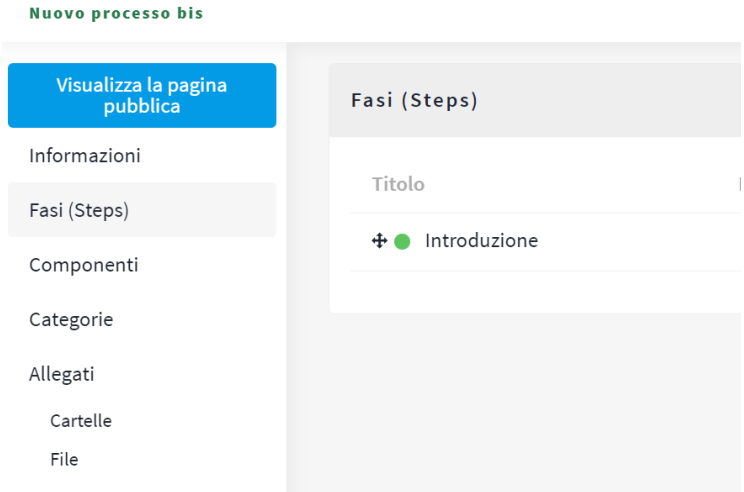

#### **II PROCESSO**

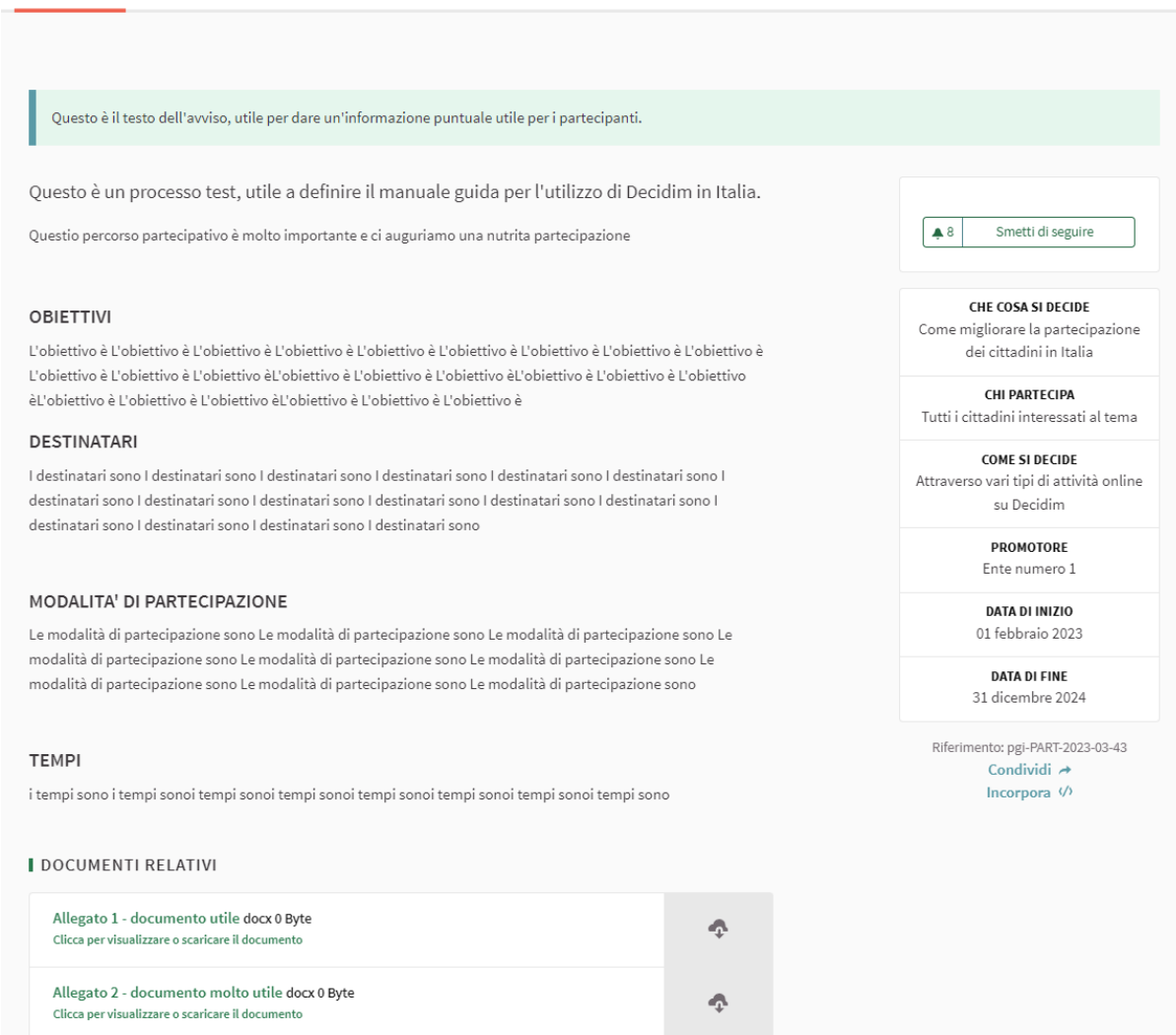

#### <span id="page-13-0"></span>**Ruoli e permessi in un** *Processo*

Decidim permette, all'interno di un *Processo*, di assegnare ruoli e permessi rispetto al processo stesso.

Posto che l'admin di una piattaforma Decidim può operare su tutti gli spazi in essa attivati, all'interno di un singolo processo c'è la possibilità di creare diversi tipi di utenti con permessi di amministrazione.

#### <span id="page-13-1"></span>*Amministratori e Utenti privati del Processo*

Per creare un nuovo amministratore di processo è necessario cliccare sulla voce *Utenti,* nel menù bianco laterale del processo. Nella pagina successiva cliccare sul bottone azzurro *Nuovo utente del processo;* si aprirà un form dove inserire il nome dell'utente selezionato (*Titolo*), il suo indirizzo

email, e il *Ruolo* da assegnare all'utente. A questo punto è necessario scegliere che ruolo assegnare, sulla base delle azioni che potrà svolgere il collaboratore:

**- Amministratore:** l'utente, all'interno di questo processo, assumerà pieni poteri di amministrazione, potendo gestire e modificare tutte le componenti.

- **- Collaboratore:** l'utente non assumerà poteri di amministrazione ma potrà visitare le pagine pubbliche del processo anche quando questo è ancora in stato "privato". Utile per mostrare un processo che si sta costruendo dietro le quinte a colleghi che non hanno un account admin sulla piattaforma.
- **- Moderatore:** l'utente, all'interno di questo processo, avrà accesso alla sola sezione della *Moderazione*, potendo gestire i contenuti che sono stati segnalati perché non rispettano Termini e Condizioni.
- **- Valutatore:** l'utente potrà visualizzare le proposte inviate dai partecipanti e tramite la funzionalità *Risposta*, potrà assegnare gli stati di approvazione "Accettata", "Rifiutata" e "Valutare", oltre che aggiungere un testo per dare un feedback all'autore della proposta. Utile per i percorsi dove è previsto di assegnare una valutazione puntuale alle proposte e ai contributi presentati dai partecipanti.

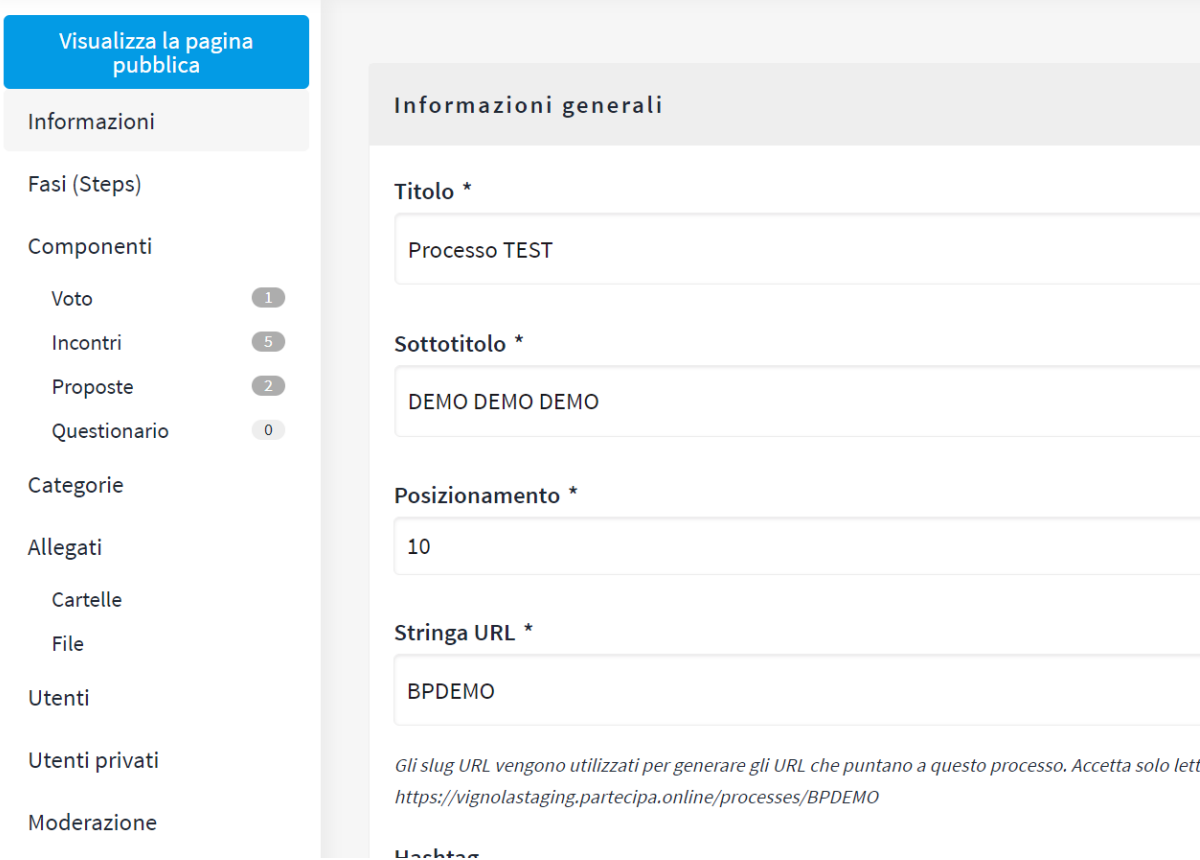

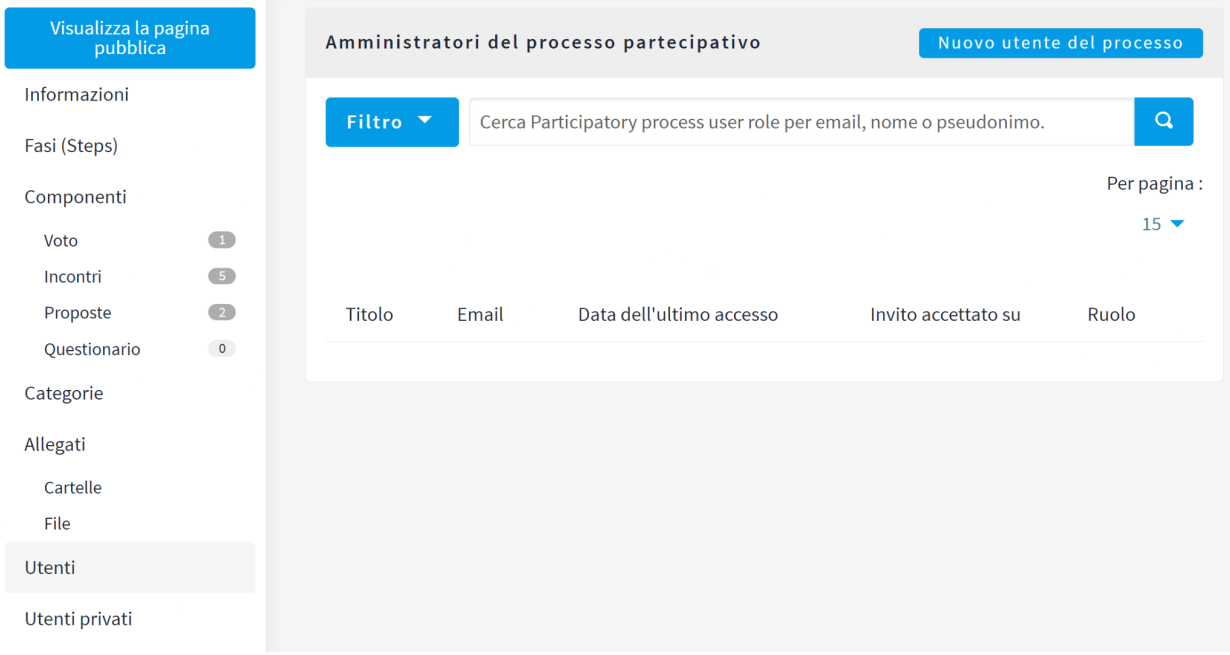

Un **utente privato del processo** è invece un account semplice che ha ricevuto il permesso di utilizzare il processo qualora sia stato impostato come privato, cioè visibile e utilizzabile solo da un certo gruppo di utenti.

Per attivare un utente privato del processo, dal menù bianco laterale del processo, è necessario cliccare su *Utenti privati;* nella pagina successiva cliccare sul bottone azzurro *Nuovo utente dello spazio partecipativo*, e nel form seguente inserire nome e email dell'utente da creare.

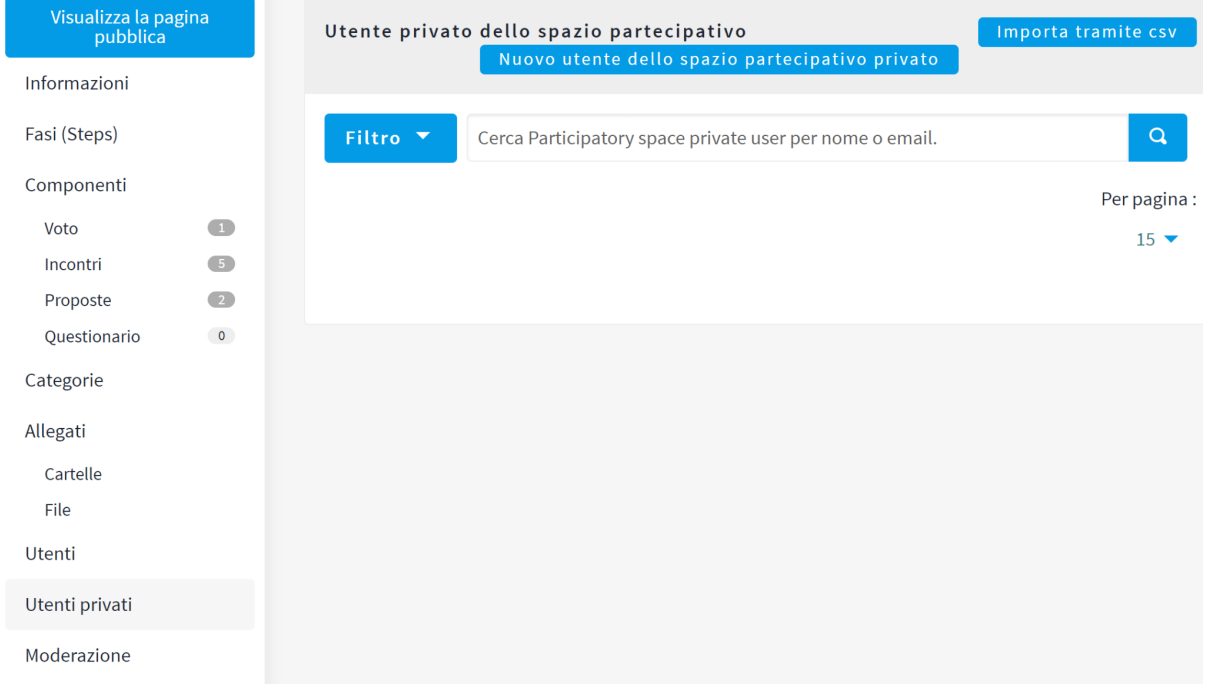

### <span id="page-16-0"></span>**Il sistema delle** *Fasi*

I *Processi* su Decidim vengono suddivisi in *Fasi*. Questa scansione è fondamentale per:

- informare i partecipanti dei diversi momenti in cui sono organizzati i percorsi di partecipazione;
- attivare i diversi componenti e le relative funzionalità sulla base del momento del percorso e del tipo di contributo richiesto ai partecipanti. Tutti i componenti di Decidim permettono di impostare quali funzionalità devono attivarsi a seconda della *Fase* attiva in quel momento.

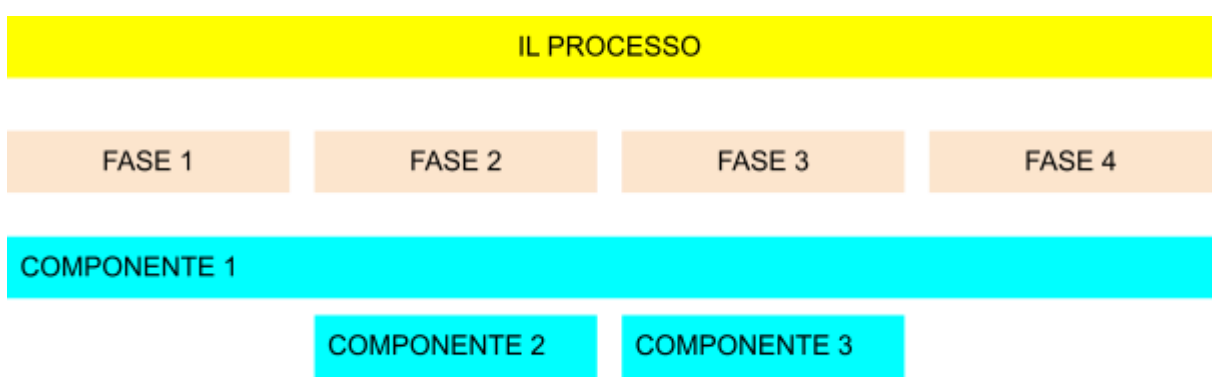

All'interno della pagina *Il Processo* è possibile visualizzare le fasi che sono state definite cliccando sul bottone *Visualizza le fasi*, in alto a destra nell'apposito riquadro.

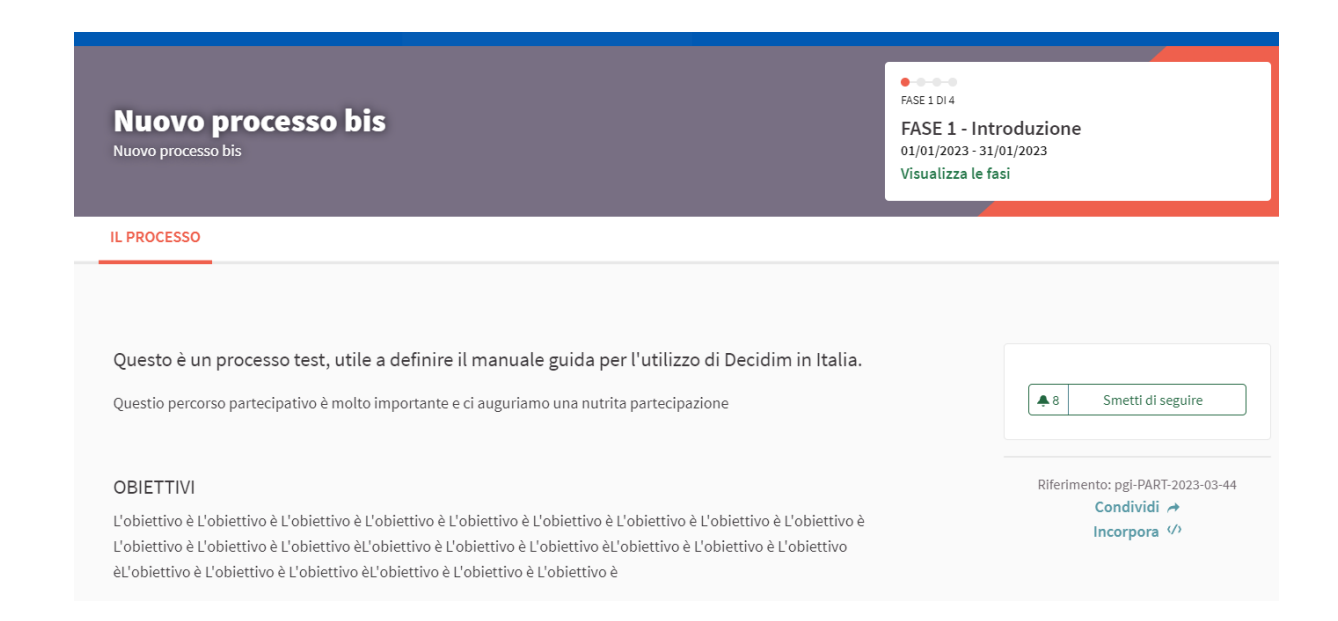

**Per creare le** *Fasi* del *Processo*, dal pannello di controllo cliccare la voce *Fasi (Steps)* nel menù bianco laterale.

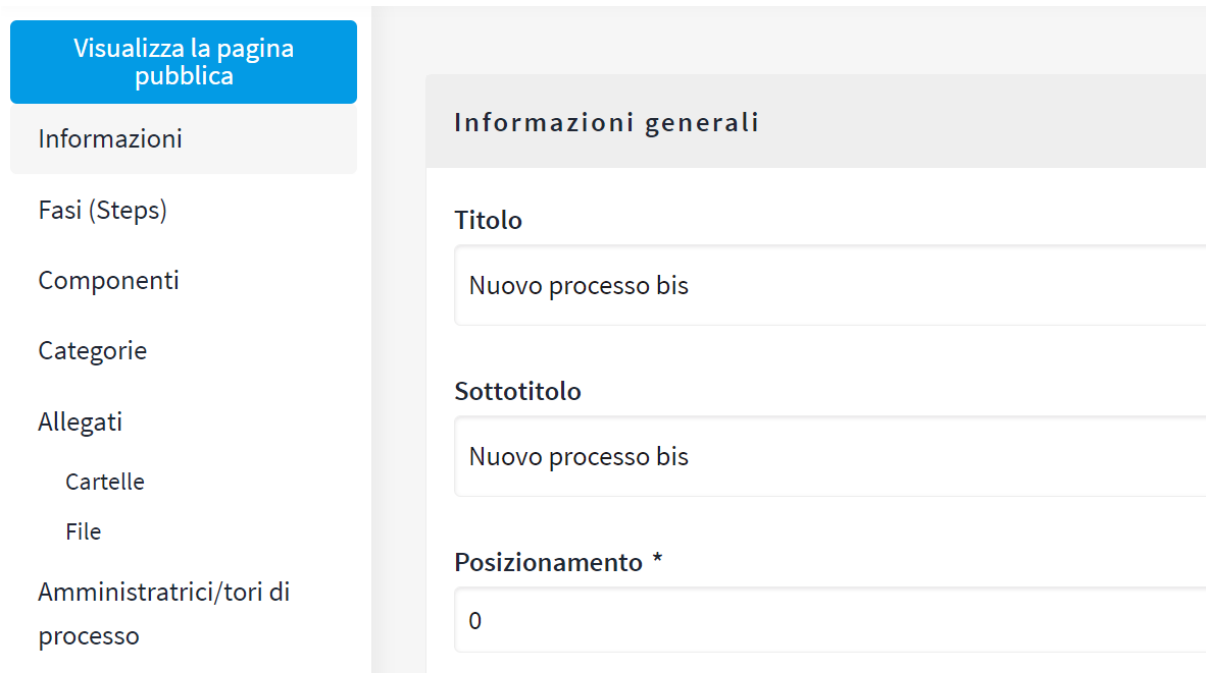

Nella pagina che segue cliccare sul bottone azzurro *Nuova fase,* quindi compilare il form che segue inserendo titolo, descrizione della fase, cioè cosa avverrà in quella fase e quale contributo sarà richiesto ai partecipanti, date di inizio e di fine. C'è anche la possibilità di aggiungere un bottone con link direttamente all'azione richiesta ai partecipanti in quella fase. Il bottone viene visualizzato nella pagina *Il Processo* in alto a destra nel riquadro delle fasi.

Un volta che le fasi sono create si possono modificare dal pannello di gestione delle fasi - *Fasi (Steps)* - cliccando sul bottoncino grigio a forma di matita che si trova in fondo alla riga di ogni fase

**L'attivazione della fase in corso va gestita manualmente**. Nella pagina di gestione delle fasi, un pallino verde identifica la fase attiva in quel momento. Per attivare un'altra fase è necessario cliccare sul bottoncino grigio a forma di spunta che si trova in fondo alla riga di ogni fase (vedi figura sotto).

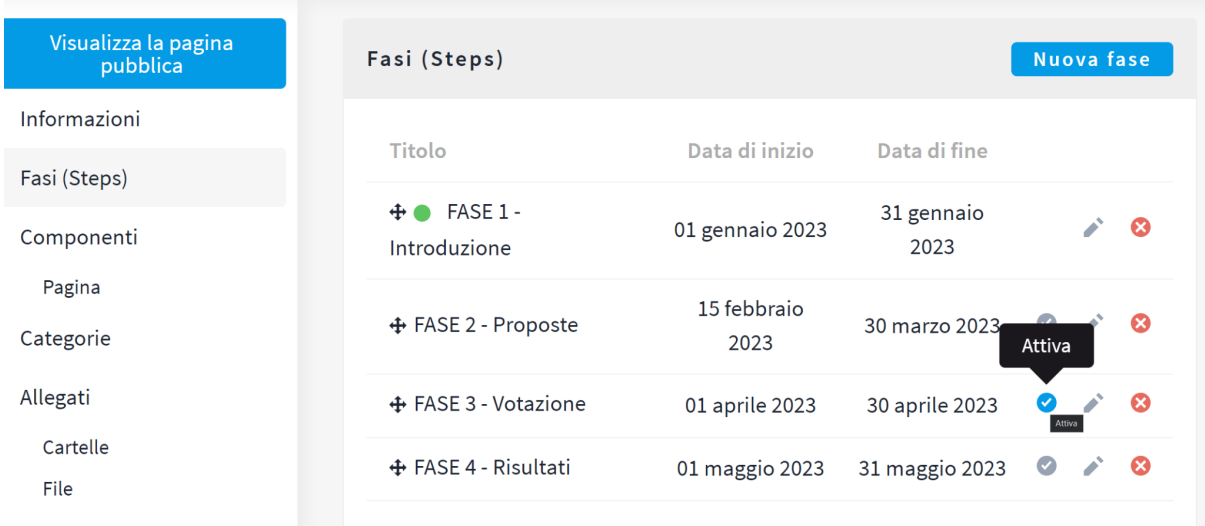

# <span id="page-18-0"></span>**Le componenti presenti su Decidim**

Dopo aver creato la pagina *Il processo* e definito le fasi del processo partecipativo, è possibile procedere alla creazione dei componenti dell'iniziativa, ovvero gli strumenti messi a disposizione dalla piattaforma Decidim.

Possiamo distinguere i diversi componenti tra strumenti di comunicazione e strumenti di partecipazione.

#### **Gli strumenti di comunicazione** sono:

- Pagina: per creare una pagina informativa, non collegabile alle fasi
- Incontri: per creare eventi legati al processo partecipativo
- Blog: per attivare un canale di comunicazione con i partecipanti unidirezionale o anche bidirezionale se si attivano i commenti.

**I principali strumenti partecipativi** presenti su Decidim, progettati per coinvolgere attivamente i cittadini invitandoli ad esprimersi e dare un proprio contributo attraverso una interazione, sono:

- Proposte: per consente agli utenti di inserire idee, proposte, o commentare un testo
- Bilanci per coinvolgere gli utenti in un processo di bilancio partecipativo
- Questionario: per raccogliere pareri immediati su un tema attraverso domande strutturate
- Accountability: per creare una specie di sistema di gestione dei progetti integrato orientato alla valutazione e rendicontazione dei risultati raggiunti.

In Decidim prima si aggiunge il componente e si definiscono alcune impostazioni, poi cliccando sul nome assegnato al componente si apre un'altra scheda per definirne i dettagli.

Ad esempio prima si crea il componente Questionario impostando anche la fase o le fasi in cui è attivo lo strumento, poi si salva e si va ad impostare il questionario e le relative domande e opzioni di risposta.

# <span id="page-20-0"></span>**I componenti di comunicazione di Decidim**

I componenti di comunicazione sono quelli che meglio si prestano a supportare le attività di approfondimento della tematica oggetto del processo partecipativo, funzionali a permettere ai partecipanti di essere messi a conoscenza di tutti gli aspetti riguardanti

# <span id="page-20-1"></span>**Componente Pagina**

Il componente Pagina crea una pagina web aggiuntiva rispetto a quella dedicata al Processo. Una Pagina può essere utile per un'ulteriore esigenza informativa o per una maggiore completezza comunicativa su un aspetto specifico del processo partecipativo.

Per creare una Pagina, o qualsiasi altro componente, è necessario:

- autenticarsi
- entrare nel cruscotto di amministrazione
- selezionare il processo di interesse e cliccare su *Componenti*
- sulla destra, compare il pulsante *Aggiungi Componente*, cliccando si apre il menu con tutti i componenti presenti su Decidim e si seleziona la voce *Pagina*.

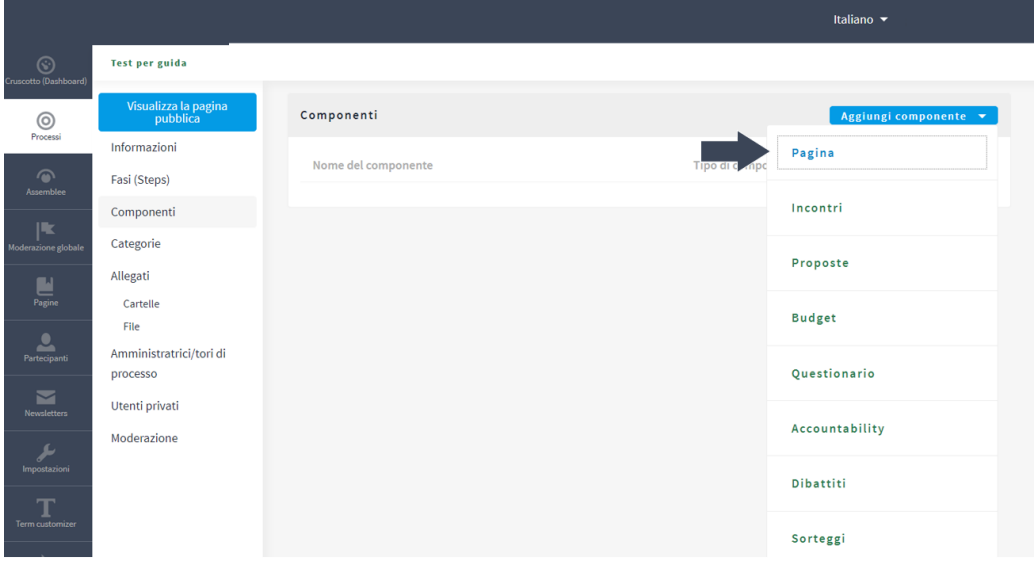

A questo punto è necessario compilare il form:

● il **titolo** è il nome della pagina e genera un link nella barra di navigazione orizzontale dello spazio, quindi è necessario che sia breve e comunicativo

- il **Peso** indica l'ordine delle voci del menu orizzontale, quindi ogni volta che creo un componente posso decidere in che ordine viene visualizzato rispetto alle voci presenti. Se inserisco 1 compare dopo la voce "Il processo" che rimane sempre prima.
- I campi **Avviso** servono per aggiungere un box, evidenziato in alto nella pagina, una specie di annuncio per veicolare uno specifico messaggio; se inseriamo il testo nel primo campo l'avviso è visibile in tutte le fasi, se lo inseriamo negli altri campi avviso, che sono collegati a una specifica fase, quel messaggio è visibile solo nella fase corrispondente; ovviamente le fasi devono essere create prima di creare i componenti.

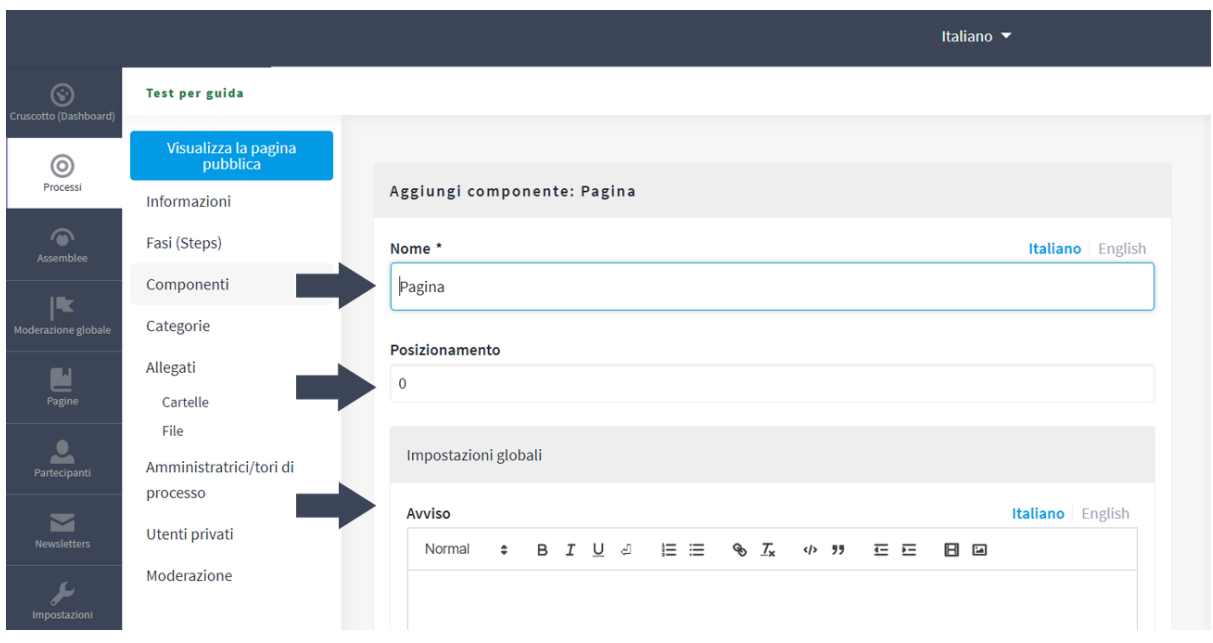

Compilati i campi necessari, per salvare è necessario cliccare in fondo alla pagina di configurazione sul pulsante *Aggiungi componente*.

A questo punto il componente Pagina, che è visibile in tutte le fasi del processo, è stato creato e impostato, ora è necessario creare il contenuto cliccando sull'icona della matita corrispondente alla pagina; compare il form "Corpo del testo" in cui inserire il contenuto della pagina.

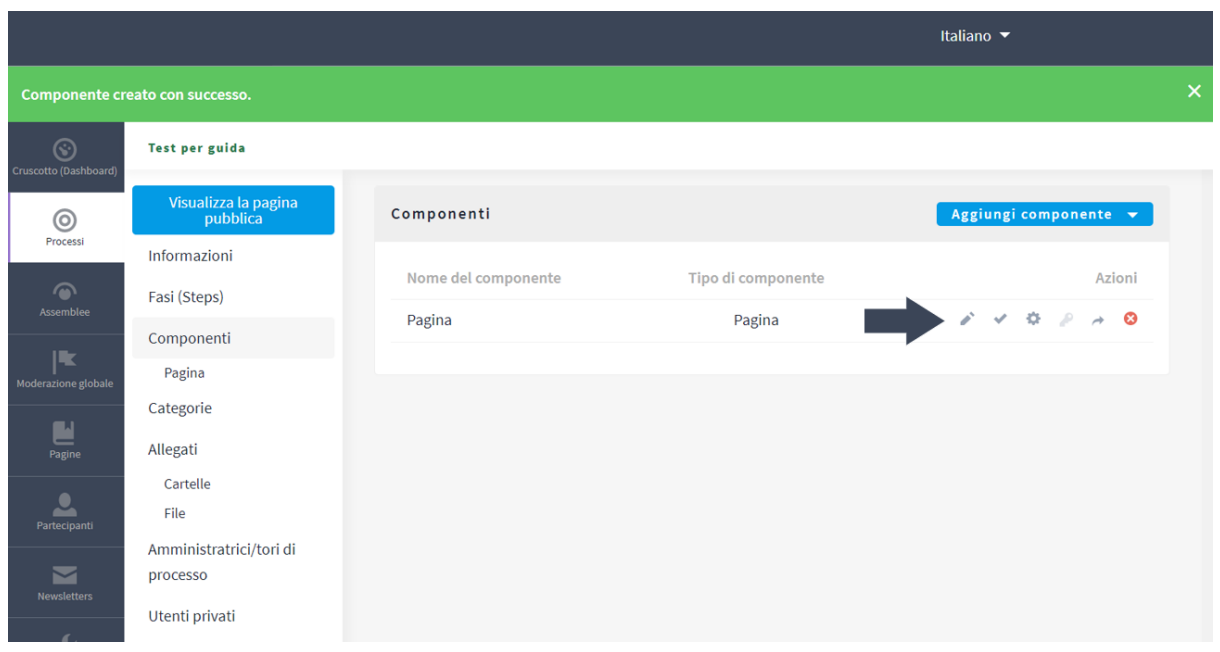

E' possibile utilizzare gli strumenti di formattazione, inserire link o video e impostare gli stili per i titoli di eventuali paragrafi. Per salvare il contenuto è necessario cliccare su Aggiorna.

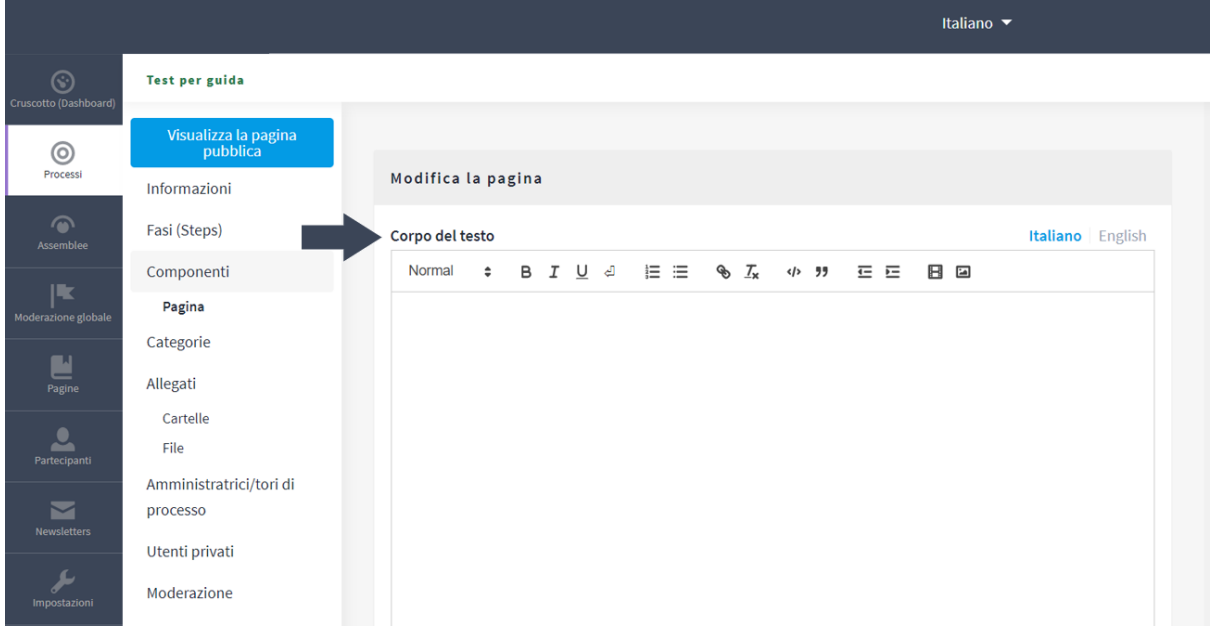

Per vedere la preview della pagina pubblica si può cliccare sul titolo assegnato; a questo punto si può controllare che i contenuti siano corretti e, se è necessario apportare cambiamenti, si può

cliccare direttamente sul *pulsante Modifica* in alto a destra. Su Decidim è possibile inserire anche più di una pagina aggiuntiva ripetendo la procedura.

#### <span id="page-23-0"></span>**Componente Incontri**

Il componente Incontri è utile quando il processo partecipativo prevede diversi eventi in presenza o in modalità sincrona (es webinar o riunioni online) . Per attivare il componente Incontri è necessario come sempre andare su *Componenti*, poi sul pulsante *Aggiungi componente* e selezionare la voce *Incontri*.

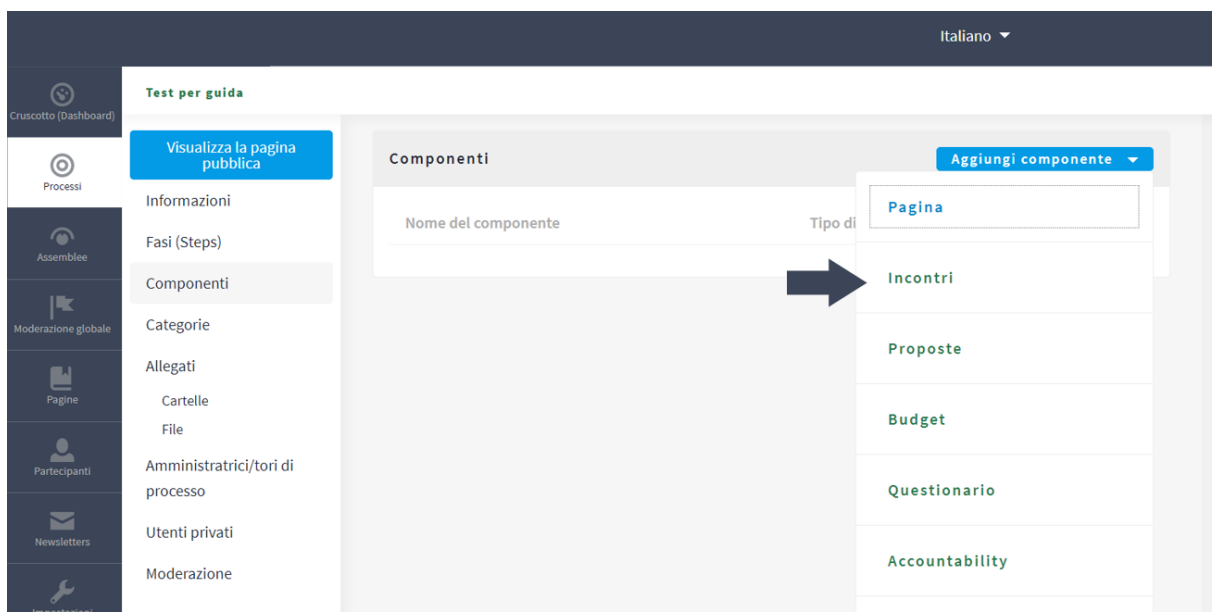

Anche in questo caso si inserisce un Nome, che diventa una voce del menu orizzontale dello spazio, il peso e eventuali Annunci generali. Inoltre si può decidere, se attivare i commenti in una o più fasi. Una volta salvato il contenuto tramite il pulsante *Aggiungi componente*, la componente si aggiunge agli altri componenti già creati.

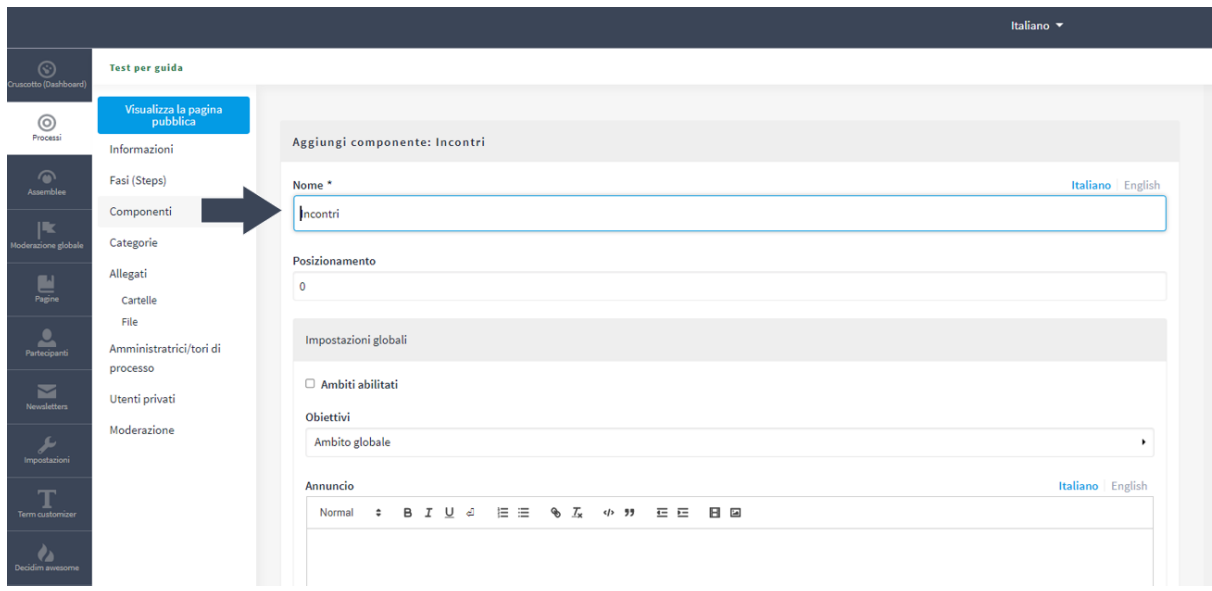

Ogni volta che si intende inserire un nuovo incontro, è necessario cliccare sull'icona della matita accanto al componente Incontri e successivamente su Nuovo incontro.

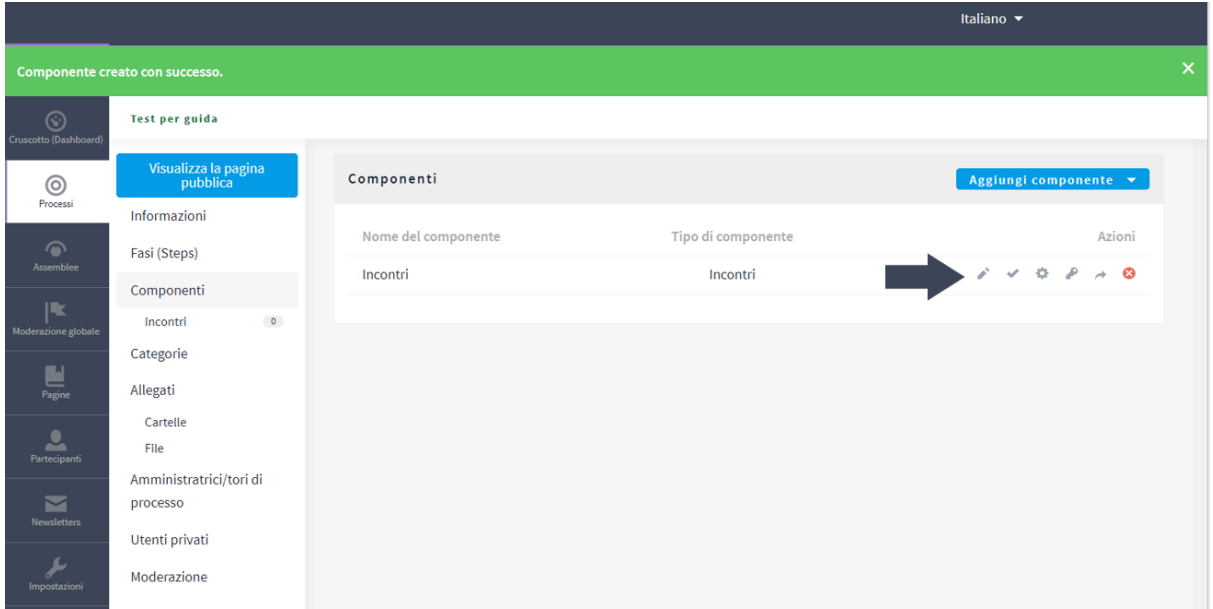

A questo punto si può inserire un evento inserendo i campi fondamentali: titolo, descrizione, indirizzo, luogo, orario inizio e fine. Infine si può salvare tramite il pulsante "Crea".

#### <span id="page-24-0"></span>**Componente Blog**

Il componente Blog si può attivare per creare un canale di comunicazione verso chi segue il processo partecipativo. Può quindi essere utilizzato per fornire gli aggiornamenti sullo stato di avanzamento del processo, su eventuali eventi o notizie o per stimolare la discussione su un determinato argomento.

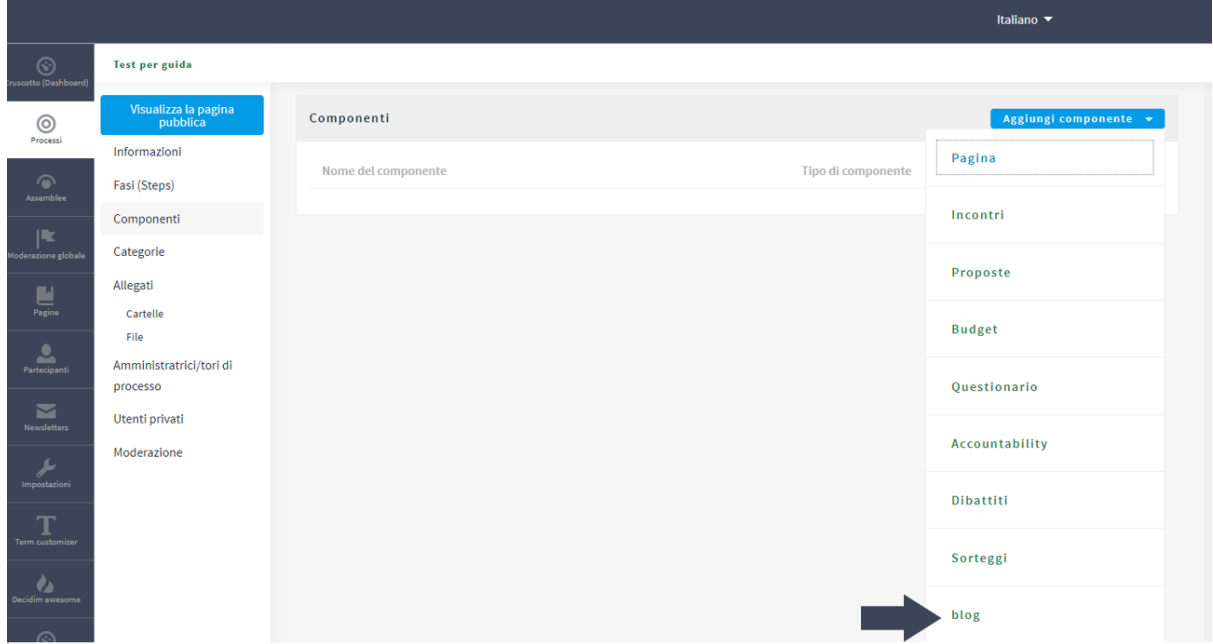

La procedura di attivazione è sempre uguale, si va su Componenti, poi sul pulsante Aggiungi componente e si seleziona in questo caso la voce Blog.

A questo punto è necessario compilare il form che compare inserendo un Nome, che diventa una voce del menu orizzontale, il peso (l'ordine delle voci di menu) ed eventuali Annunci. Inoltre si può decidere, in ogni fase, se attivare i *commenti ai post* e la *funzione appoggio* (ovvero mi piace)

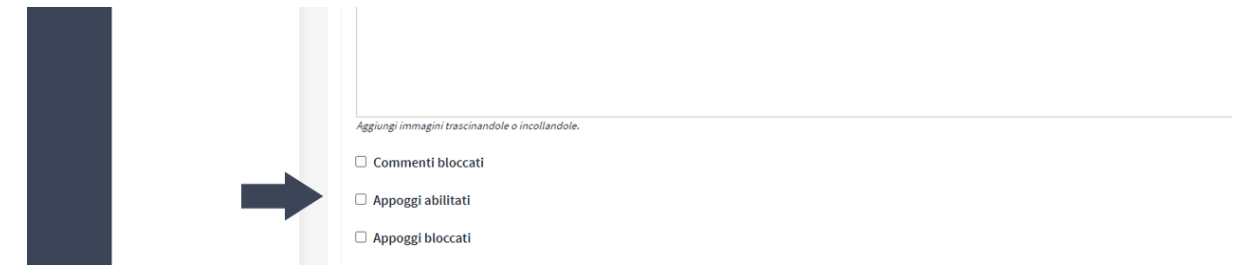

Una volta salvato il contenuto tramite il pulsante "*Aggiungi componente*", cliccando sulla matita accanto al Blog, si visualizza la pagina dei post e, tramite il pulsante Nuovo Post si può inserire, ogni volta che lo si desidera, un nuovo articolo. Nel form vanno compilati i campi titolo e testo; per salvare si deve cliccare sul pulsante "Creare".

#### <span id="page-25-0"></span>**Azioni sui componenti**

Su Decidim prima si aggiunge il componente e si definiscono le impostazioni generali, poi cliccando sul nome assegnato alla componente nel menù verticale a sinistra o sulla matita accanto al nome nella pagina Componenti, si apre la pagina specifica del contenuto e nel caso di Blog e Incontri i post e gli incontri pubblicati e la possibilità di inserirne di nuovi o modificare quelli esistenti.

Nella pagina Componenti si visualizzano tutti gli strumenti creati e accanto a ogni risorsa sono presenti delle icone che permettono di effettuare delle azioni:

- la *matita* (Gestisci) permette di modificare il contenuto,
- la *spunta* (Pubblica) permette di pubblicare la risorsa
- la *rotellina* (Configura) permette di ritornare sulle impostazioni generali.

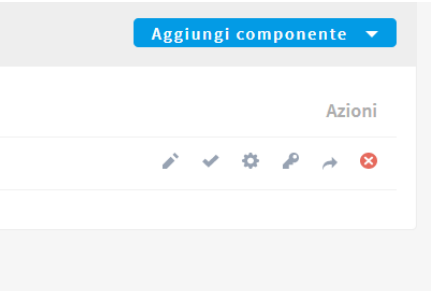

Per pubblicare i componenti è necessario cliccare sull'icona della spunta accanto al nome, altrimenti non saranno visibili. Dopo aver pubblicato i componenti, se si clicca su *Visualizza la pagina pubblica*, è possibile vedere le voci nel menu orizzontale e accedere ai contenuti creati.

# <span id="page-27-0"></span>**I componenti di partecipazione di Decidim**

La piattaforma Decidim permette di definire un processo partecipativo impostando le fasi e i relativi componenti, che possiamo distinguere tra componenti di comunicazione e di partecipazione. I questionari sono uno dei principali componenti utili a favorire la partecipazione degli utenti al processo partecipativo, nel momento in cui è utile ricevere un feedback strutturato e articolato secondo domande puntuali. Inoltre il componente questionario è particolarmente indicato quando si desidera ricevere un feedback privato, cioè visibile solo all'organizzazione che promuove il processo partecipativo.

#### <span id="page-27-1"></span>**Componente questionario**

Il componente Questionario permette di raccogliere informazioni in modo standardizzato su campioni più o meno grandi di popolazione. Il vantaggio dei questionari è quello di raccogliere velocemente dati attraverso:

- *domande chiuse* (a risposta multipla, singola o a matrice) che forniscono dati facilmente elaborabili per effettuare analisi statistiche e quantitative;
- *domande aperte* per raccogliere informazioni e pareri specifici dai partecipanti, da elaborare attraverso strumenti di analisi qualitativa.

#### <span id="page-27-2"></span>*Configurare un questionario*

Su Decidim per creare un componente, è necessario:

- autenticarsi
- entrare nel cruscotto di amministrazione
- selezionare il processo di interesse e cliccare su *Aggiungi Componente*.
- Cliccare sul pulsante Aggiungi Componente si apre il menu e si seleziona la voce *Questionario*.

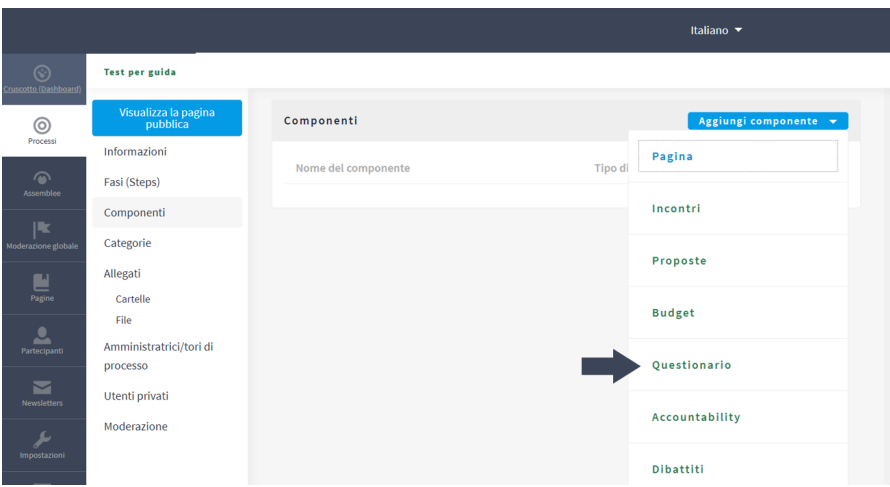

A questo punto è necessario compilare il form, definendo innanzitutto i campi:

- il *Nome* è il titolo del questionario e genera un link nella barra di navigazione orizzontale dello spazio, quindi è necessario che sia breve e comunicativo
- il *Posizionamento* indica l'ordine delle voci del menu orizzontale; inserendo un numero si decide in che ordine viene visualizzato rispetto agli altri componenti presenti.

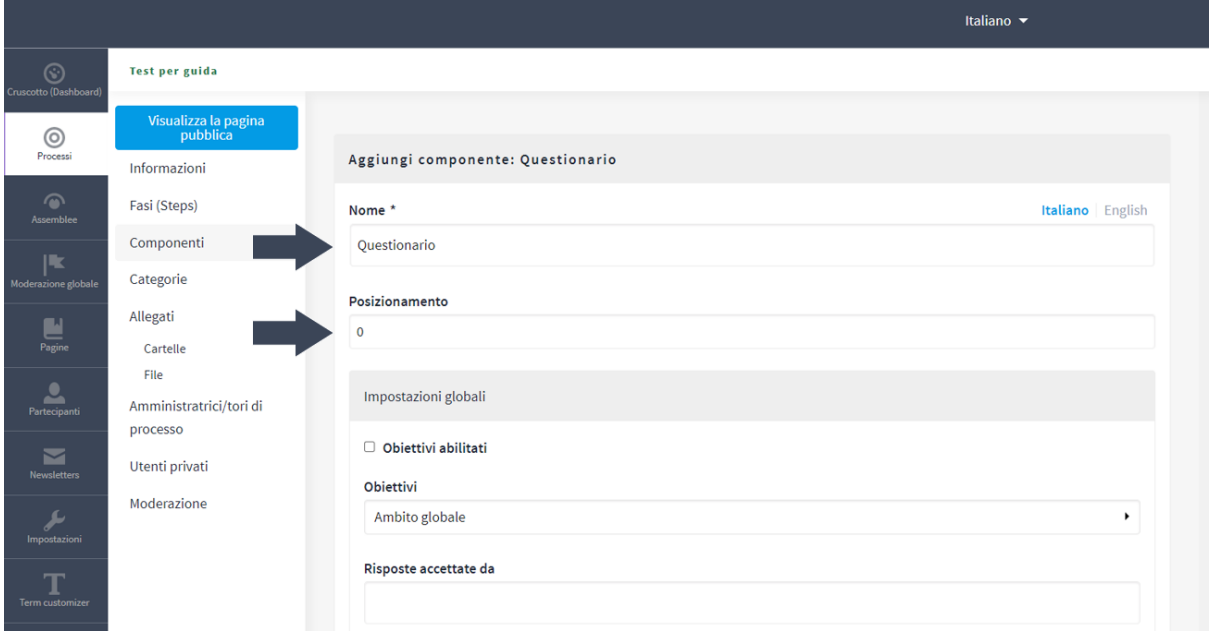

Più In basso, il form è suddiviso nelle fasi - precedentemente create - per strutturare il processo. Per ogni fase è possibile decidere se attivare o meno il questionario attraverso il pulsante di spunta.

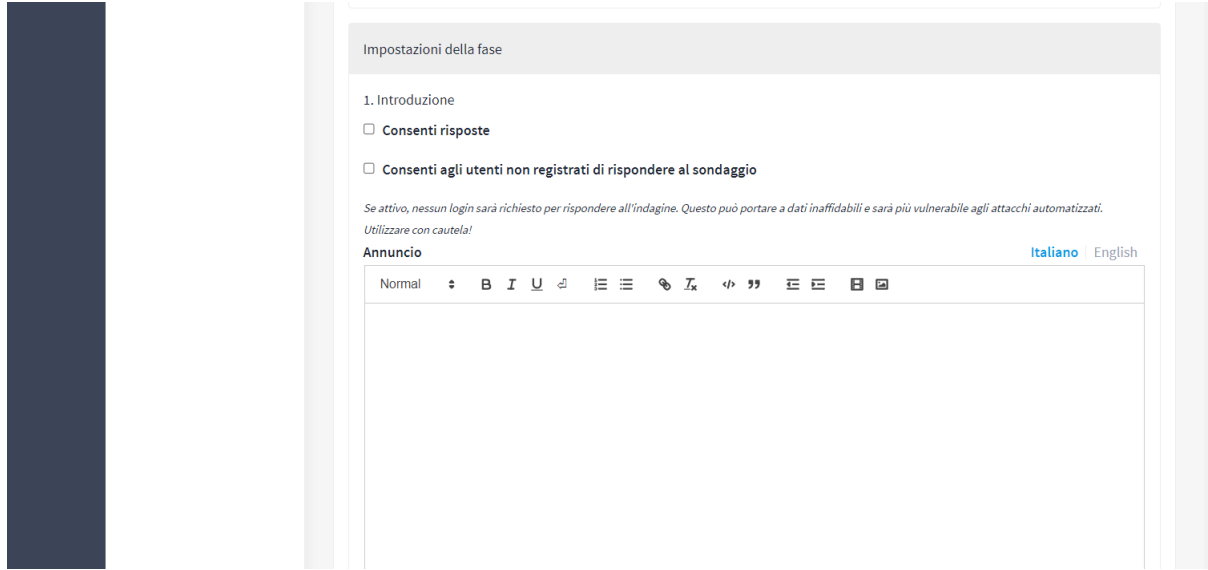

Inoltre è possibile decidere se inserire o meno un *Annuncio* per quella specifica fase. Il testo inserito comparirà nella pagina una volta pubblicato.

Spuntando la seconda check-box *Consenti agli utenti non registrati di rispondere al sondaggio* si permette agli utenti non registrati di rispondere al sondaggio, con il vantaggio di poter rispondere immediatamente, ma con il rischio che uno stesso utente possa rispondere più volte falsando i risultati. Una volta definite le impostazioni per salvare si deve cliccare su *Aggiungi componente*.

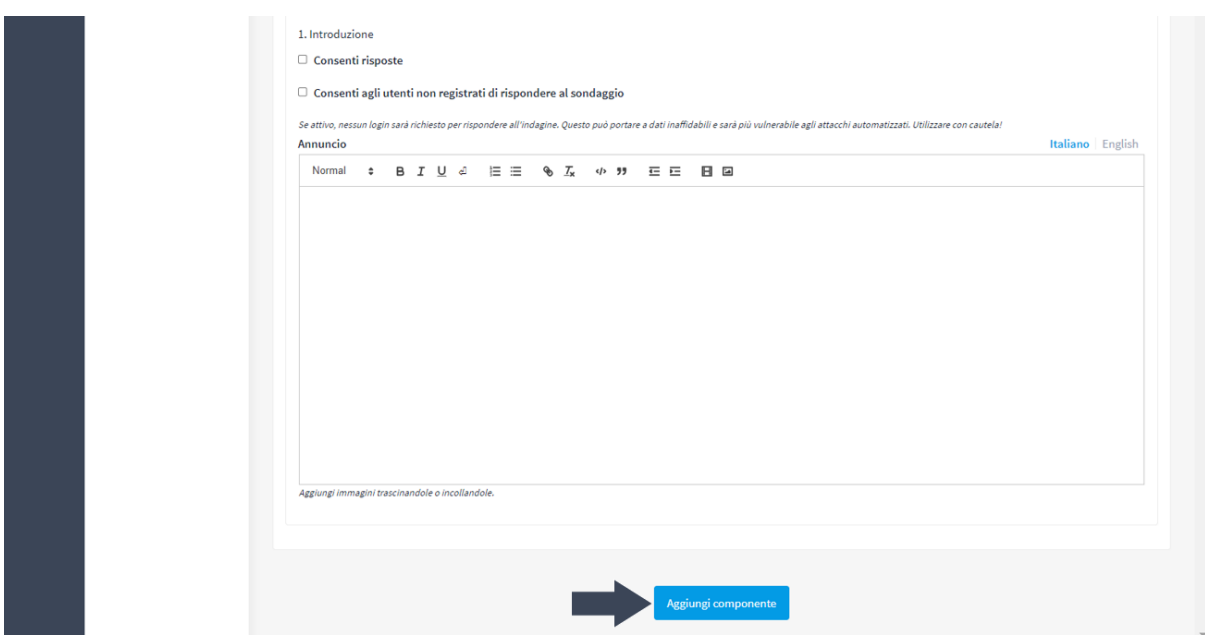

Una volta aggiunto il componente questionario, per impostare i contenuti e inserire le domande è necessario cliccare sull'*icona della matita* o sul nome della risorsa.

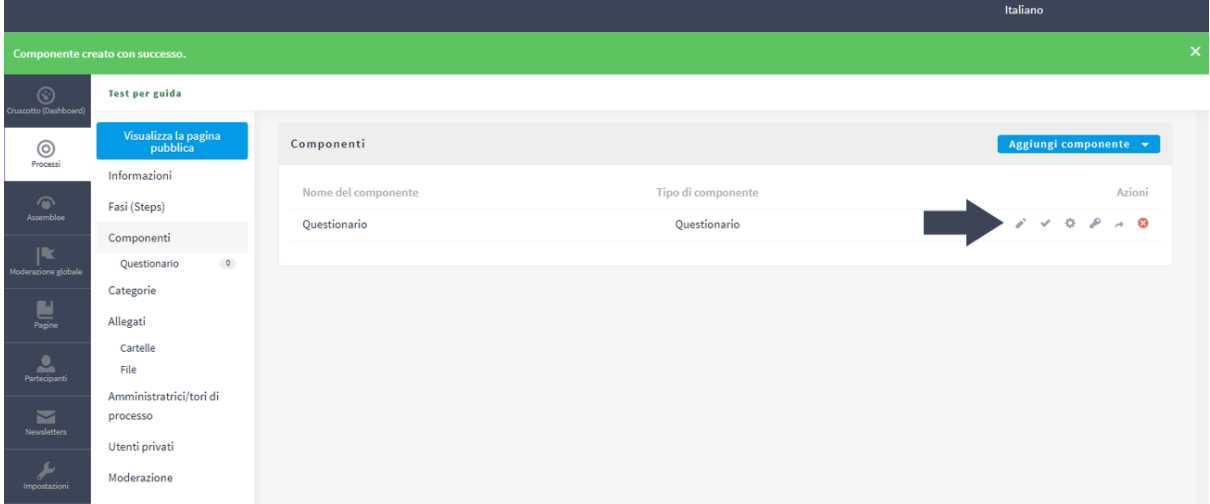

Nel form che compare si può procedere con la compilazione come segue:

● Il *titolo* è il nome che appare all'interno della pagina e può essere anche più lungo di quello utilizzato per il menu di navigazione

- La *descrizione* compare sotto al titolo ed è utile per spiegare gli obiettivi e dare istruzioni di compilazione
- *Termini di servizio* compare in fondo al questionario e qui si devono mettere le indicazioni sul trattamento dei dati.

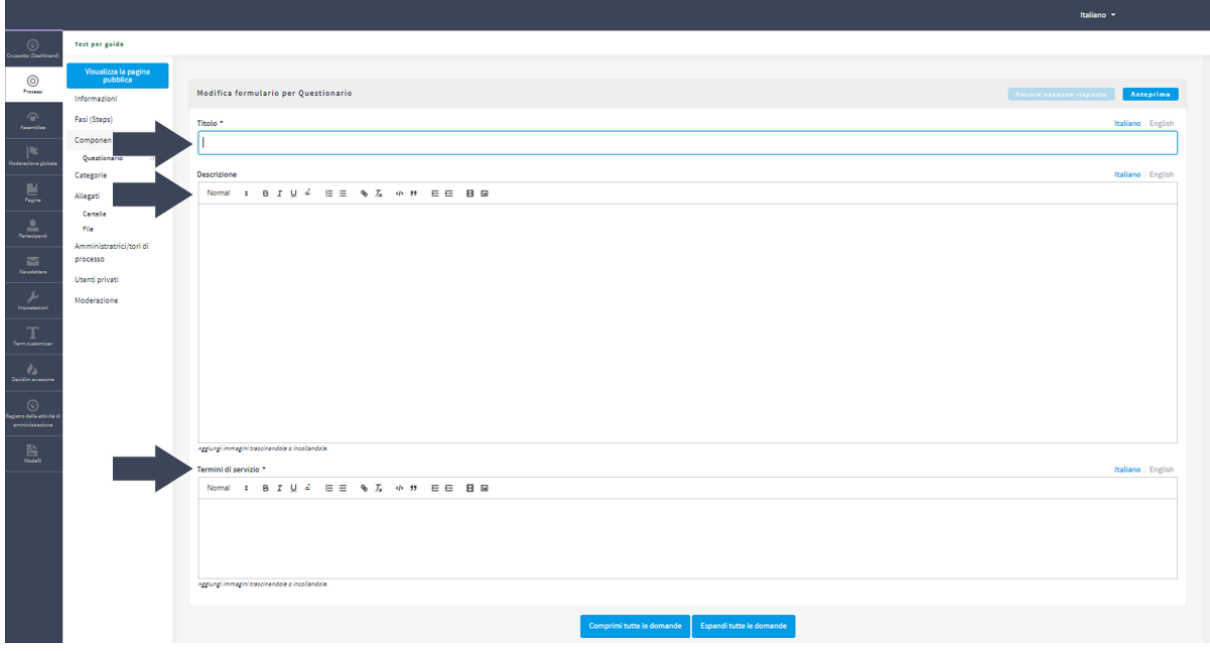

Per inserire una domanda è necessario cliccare su *Aggiungi domanda*, per impostarla è necessario cliccare sulla freccetta:

- in Dichiarazione va inserito il testo della domanda
- nel campo Descrizione possono essere inserite eventuali istruzioni o dettagli della domanda,
- il check Obbligatorio va selezionato se la risposta è obbligatoria

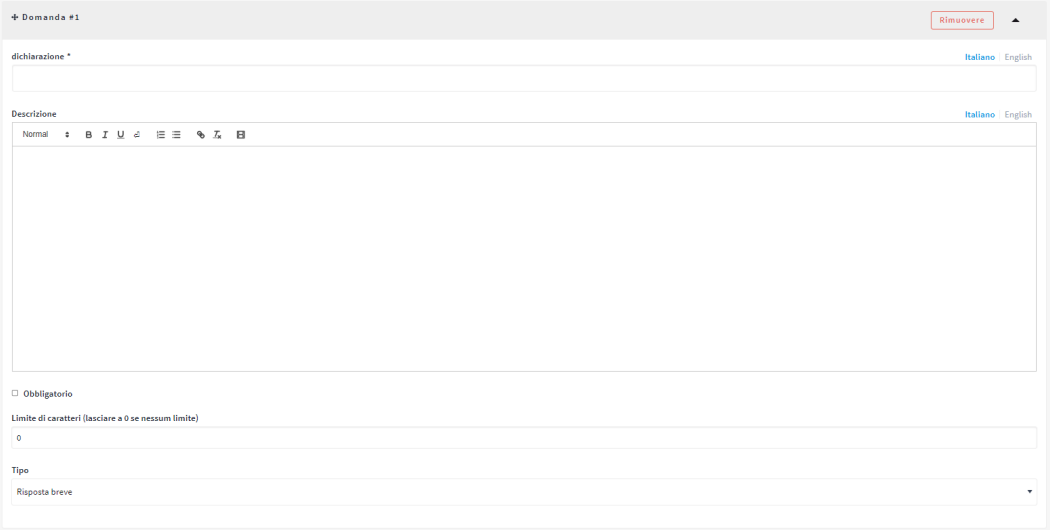

Infine va scelto il *Tipo di risposta,* le opzioni principali sono:

- *Risposta breve* e *Risposta lung*a: per avere un campo aperto breve o lungo
- *Opzione singola* o *Opzione multipla*: per le risposte chiuse dove si può selezionare solo 1 risposta o più risposte
- *Ordinamento*: per avere risposte chiuse a cui può essere dato un ordine, ad esempio di priorità
- *File*: permette agli utenti di caricare un file
- *Matrice singola* o *multipla*: permette di inserire una griglia di parametri per orientare la risposta

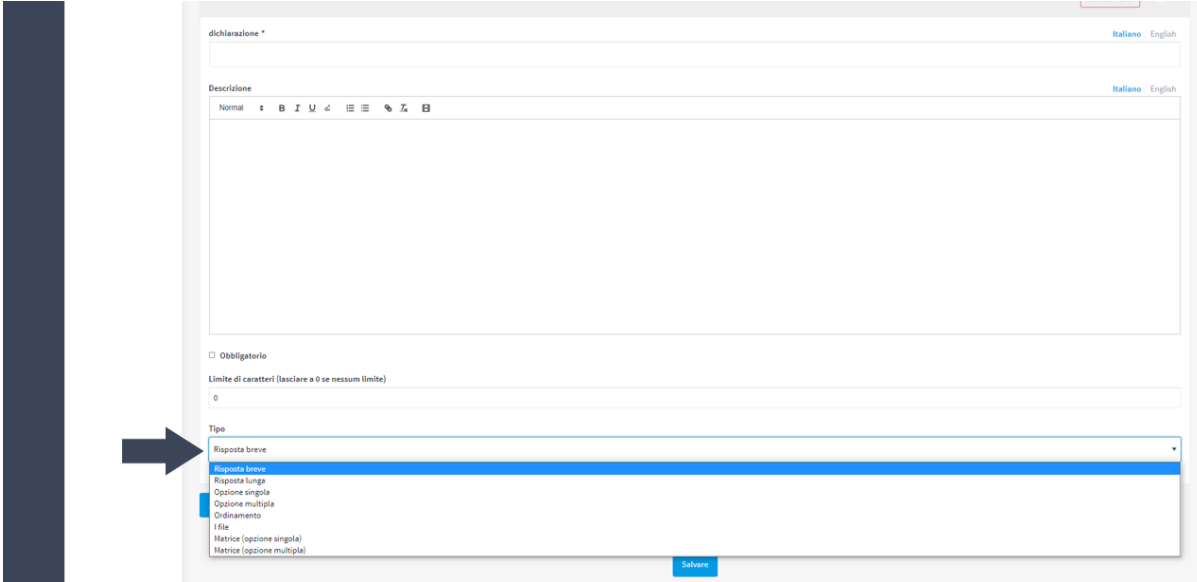

A seconda del tipo di risposta scelta si generano dei campi per impostare le opzioni di risposta. Una volta impostate tutte le domande, è necessario salvare tramite l'apposito pulsante *Salva* in basso alla pagina.

#### <span id="page-32-0"></span>**Azioni sul questionario**

Si può visualizzare la preview del questionario cliccando sul pulsante *Visualizza la pagina pubblica* e successivamente modificare, correggere, spostare domande attraverso l'icona della matita posta accanto al questionario, come fatto in fase di configurazione. Per visualizzare le risposte ricevute, basterà tornare nel menu dei componenti, selezionare il questionario e usare i pulsanti che troviamo in alto a destra.

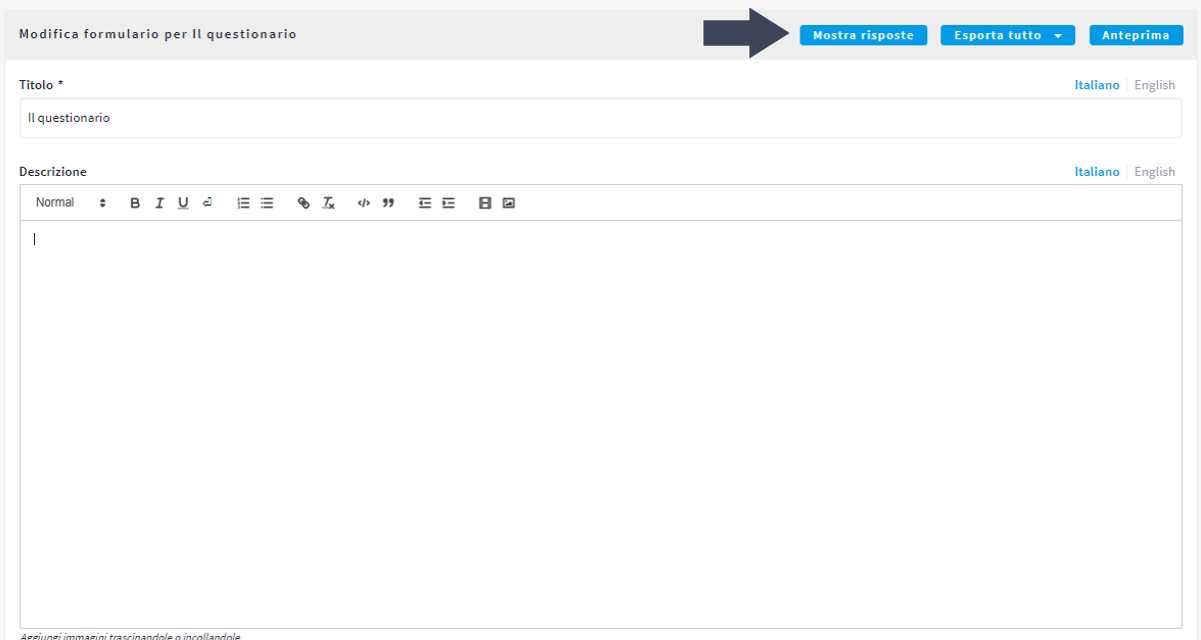

Selezionando *Mostra le risposte* possiamo decidere di vederle direttamente sulla piattaforma. Oppure possiamo scaricarle, cliccando il pulsante *Esporta tutto*, nel formato che preferiamo scegliendo tra CSV, Excel o Pdf.

# <span id="page-33-0"></span>**I componenti di partecipazione di Decidim**

La piattaforma Decidim permette di strutturare un processo partecipativo impostando le fasi e i relativi componenti, che possiamo distinguere tra componenti di comunicazione e componenti di partecipazione. Tra le componenti di partecipazione più versatili ci sono le *Proposte*. Questo componente permette agli utenti loggati sulla piattaforma di creare, commentare, approvare , fornire supporto e - più in generale - dare un proprio contributo attivo su una specifica tematica su cui si intende raccogliere idee e contributi.

#### <span id="page-33-1"></span>**Componente Proposte**

Il componente Proposte è un componente molto articolato di Decidim e può essere utilizzato sia per dare la possibilità ai partecipanti di inserire proposte su un certo tema, che possono essere votate o appoggiate, sia per creare dei commentari, ovvero per raccogliere commenti a un testo da parte dei partecipanti.

Per attivare il componente proposte, è necessario autenticarsi, aprire il processo di interesse, cliccare su Componenti, poi sul pulsante Aggiungi componente selezionando infine la voce Proposte.

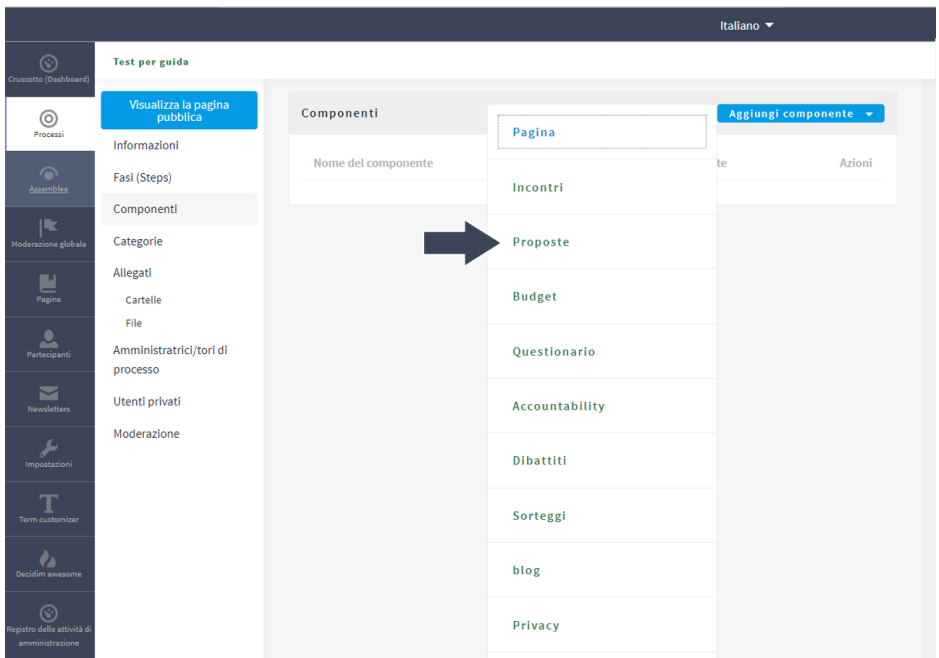

Il *form di impostazione della componente Proposte* permette, in fase di configurazione, diverse personalizzazioni.

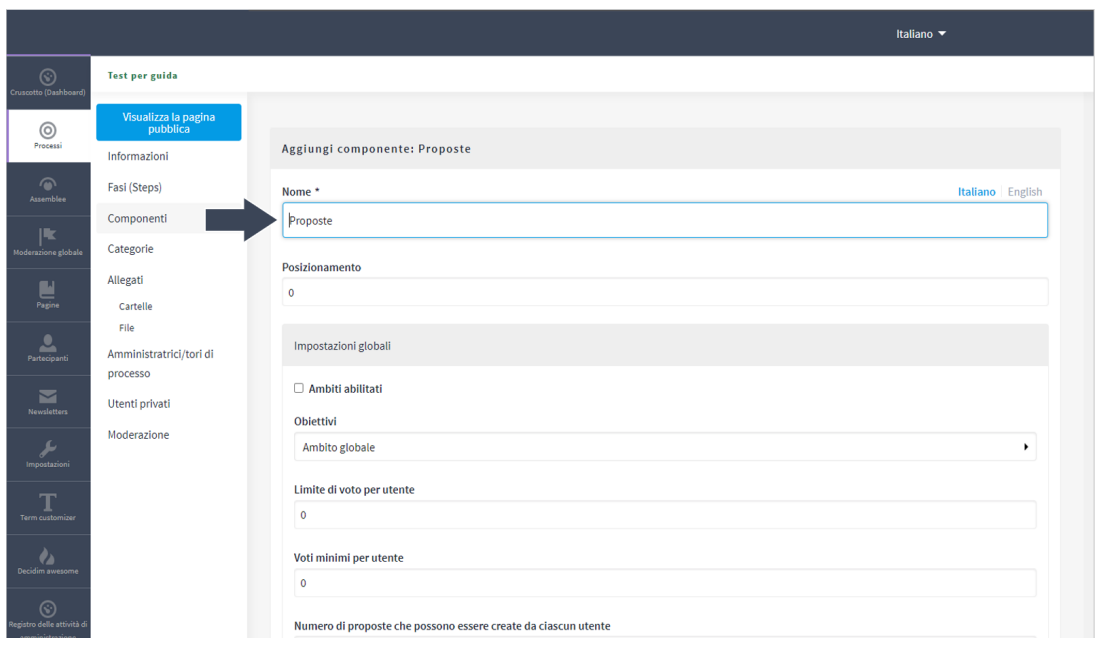

Prima di tutto va inserito il *Nome*, ovvero il titolo, che diventa una voce del menu di navigazione orizzontale e il *Posizionamento* (l'ordine delle voci di menu).

Nella sezione *Impostazioni globali* si possono definire una serie di limiti, ad esempio quante volte un utente può votare una proposta, quante proposte può inserire un singolo utente, la lunghezza massima della proposta o anche scegliere il numero minimo di voti per l'approvazione di una proposta.

Poi ci sono una serie di check-box che attivano o disattivano funzionalità: ad esempio l'*abilitazione di risposte* da parte degli organizzatori o *commenti alla proposta*, la possibilità di inserire *proposte ufficiali* (ovvero da parte del team organizzatore).

Scendendo più in basso, per *ogni fase creata nel processo*, si ripetono le stesse check-box e gli stessi campi. Vanno selezionate le sole check-box della fase o delle fasi in cui si intende sia attivo il componente Proposte; le check-box delle fasi in cui non si vuole che sia attivo il componente non devono essere selezionate.

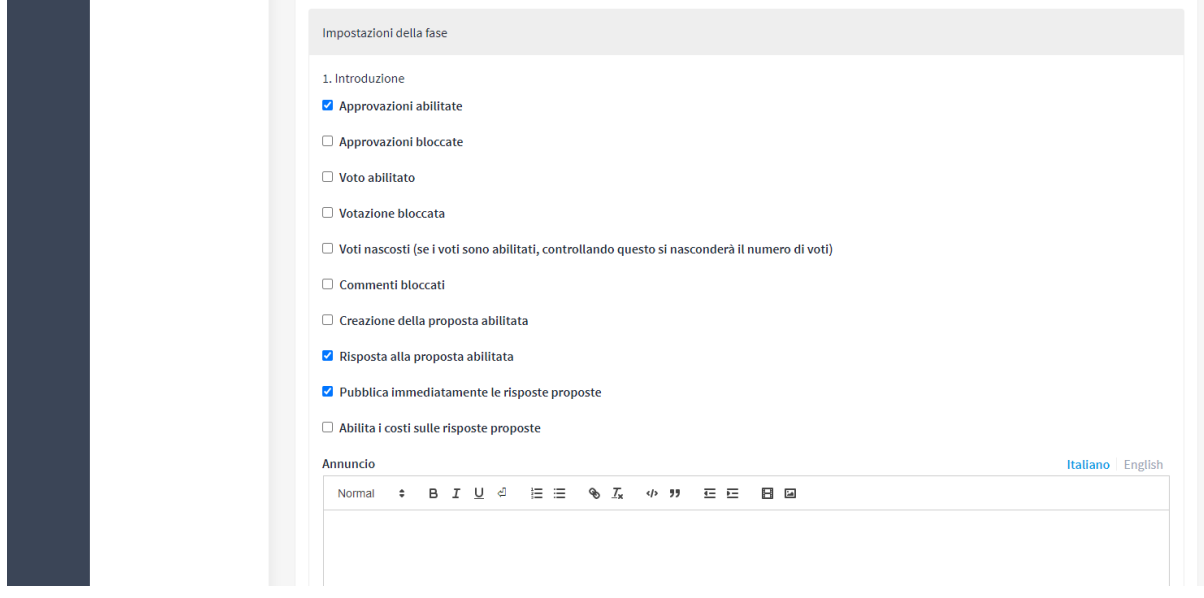

Se si sceglie ad esempio di attivare il componente nella "Fase Partecipativa" si vanno a selezionare le funzionalità che si vogliono attivare selezionando con una spunta la relativa check-box; le principali sono:

- *Approvazioni* abilitate o bloccate se si vuole attivare il pulsante di Appoggio della proposta, una specie di "Mi piace"
- *Voto* abilitato o bloccato se si vuole abilitare il pulsante Vota
- *Voti nascosti* per nascondere il numero di voti ricevuti da una proposta
- *Commenti bloccati* se non si vogliono abilitare i commenti a una proposta
- *Creazione della proposta abilitata*: se si vuole che i partecipanti possano inserire proposte

Una volta definite le impostazioni, per salvare si deve cliccare su "*Aggiungi componente*".

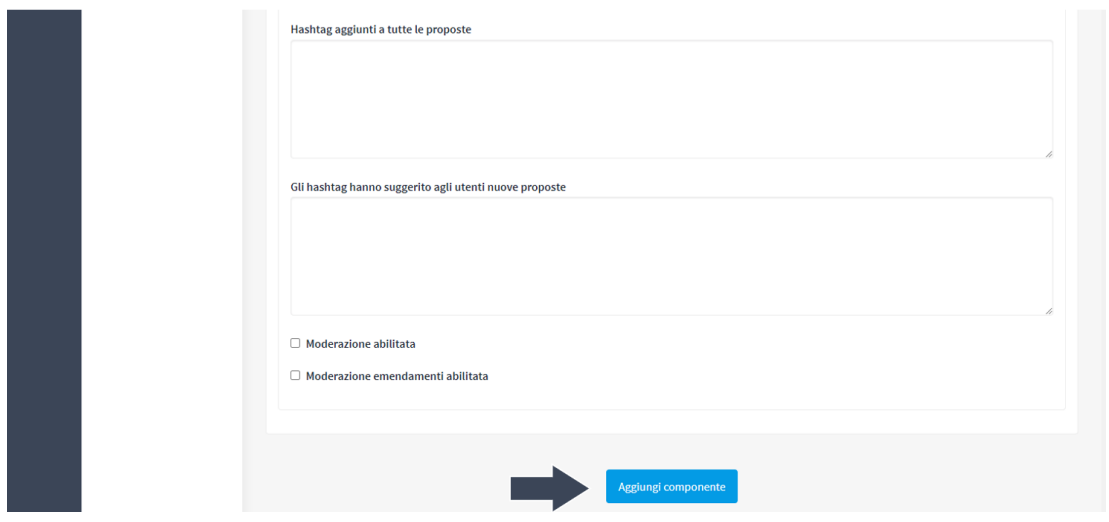

Cliccando sull'icona a forma di matita, in corrispondenza della componente proposte abilitata nel processo partecipativo, si apre il cruscotto delle proposte.

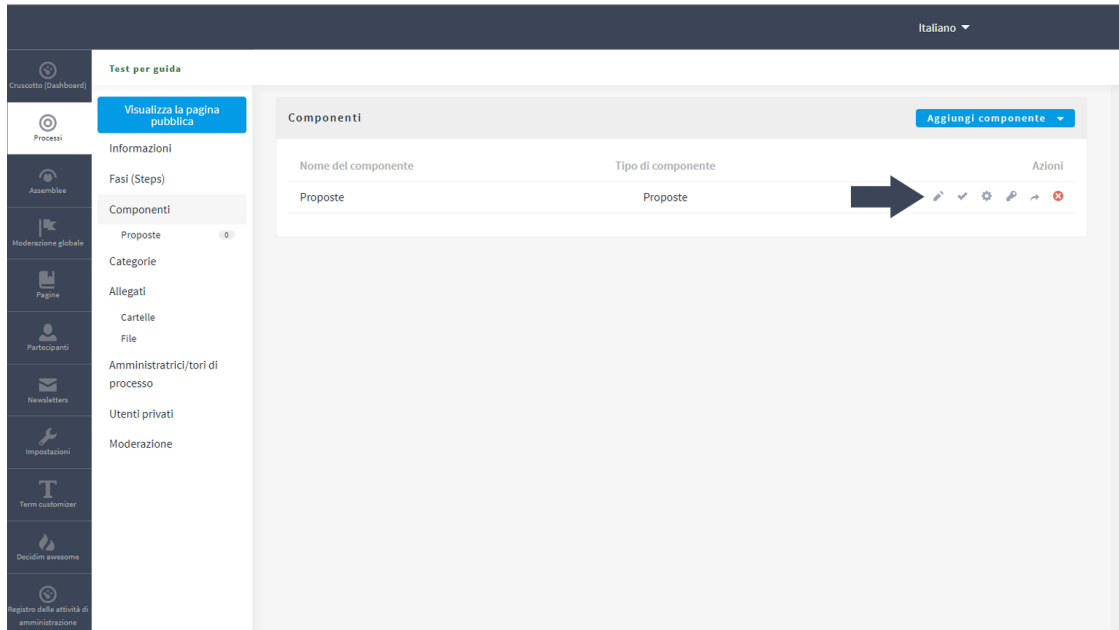

Dal *cruscotto delle proposte* è possibile inserire le proposte da back-office da parte degli organizzatori, se è stata abilitata la funzione; cercare attraverso una ricerca testuale le proposte inserite; monitorare le proposte inserite dagli utenti; esportare il formato database tutte le proposte inserite dagli utenti.

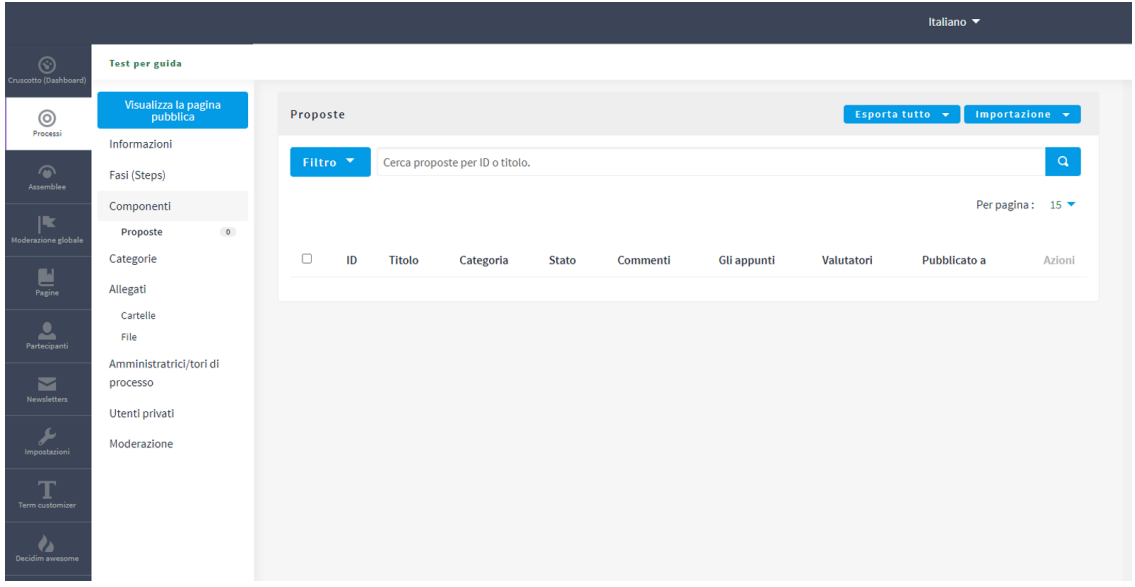

Si può visualizzare la preview del componente Proposte creato cliccando sul pulsante "*Visualizza la pagina pubblica*".

#### <span id="page-37-0"></span>**Componente Proposte con funzione di commento ai testi**

Il componente Proposte permette anche di abilitare la funzione di *bozza collaborativa* su un testo, a cui i partecipanti possono fare una proposta di integrazione o modifica. Per attivare questa funzione è necessario tornare nell'impostazione generale del componente Proposte e attivare, tramite la spunta, la funzione "*Testi di partecipazione abilitati*" e personalizzare il form come si desidera.

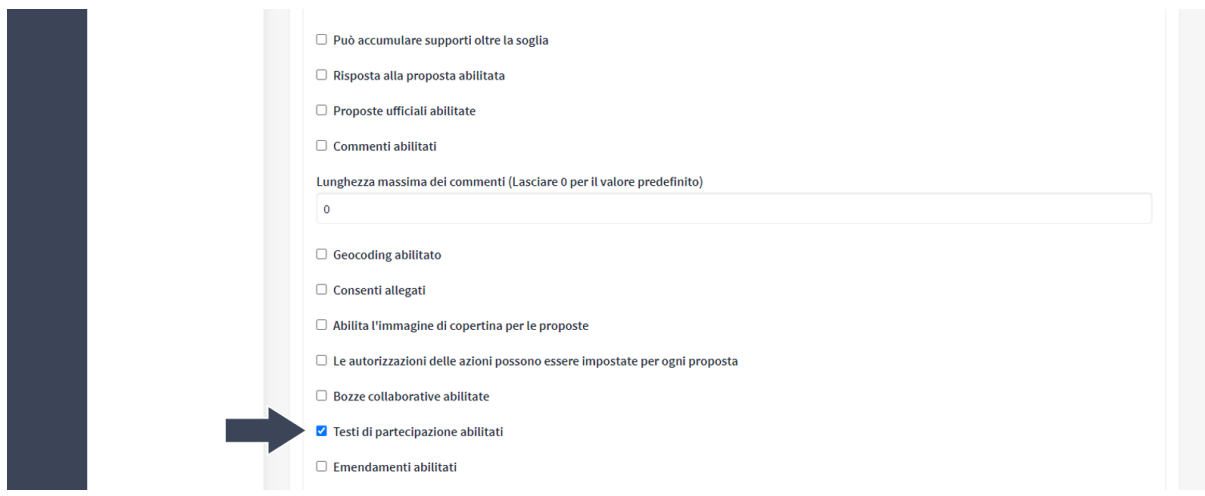

Dopo aver salvato, andando nel cruscotto delle Proposte compare il pulsante *Testo partecipativo*. Cliccandoci sopra e successivamente su Importa il documento è possibile caricare un testo da mettere in consultazione.

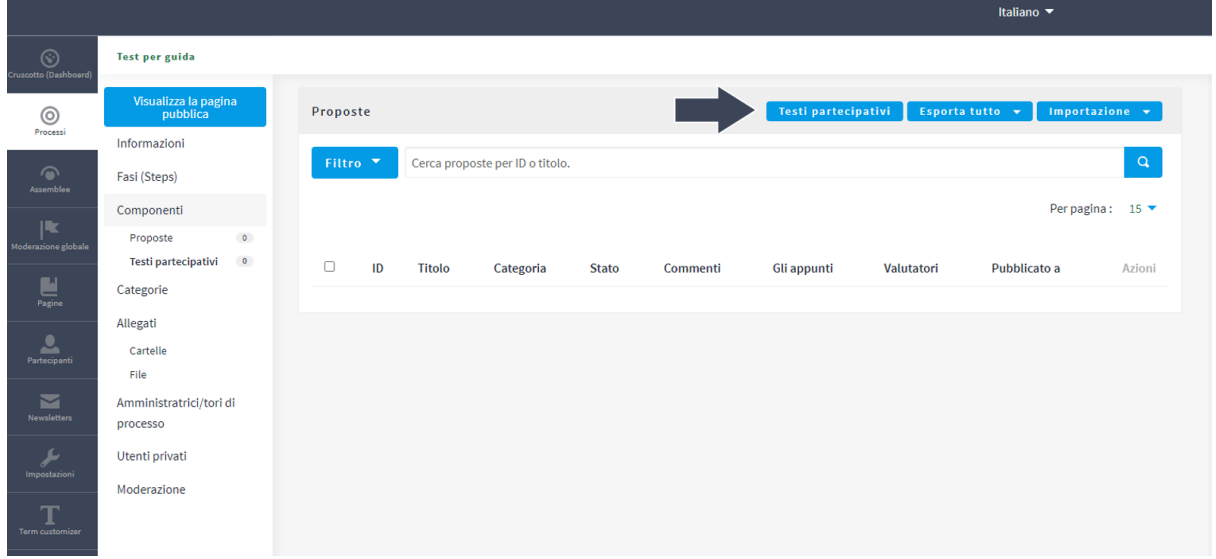

Il documento da mettere in condivisione deve essere prima correttamente formattato e salvato in formato .odt (Open Document text). Nel form va inserito il titolo, la descrizione, va selezionato il documento attraverso il pulsante Scegli il file e poi bisogna cliccare su *Carica il documento*.

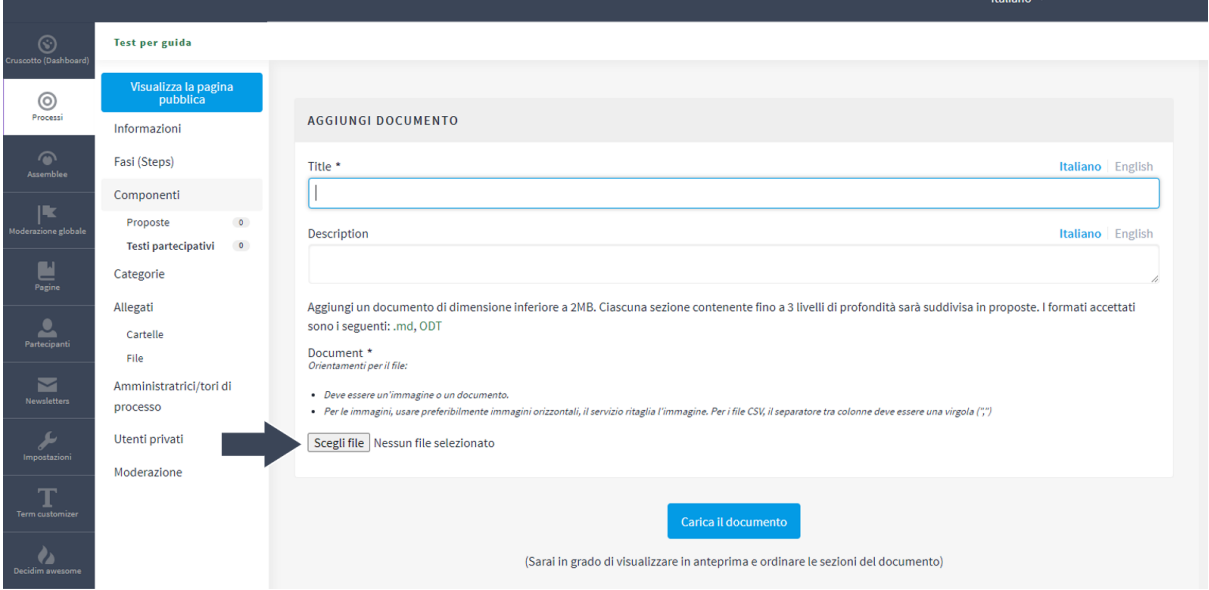

La piattaforma Decidim, in automatico, suddivide il documento in sezioni numerate contenenti blocchi di testo che sono i blocchi che possono essere commentati dagli utenti.

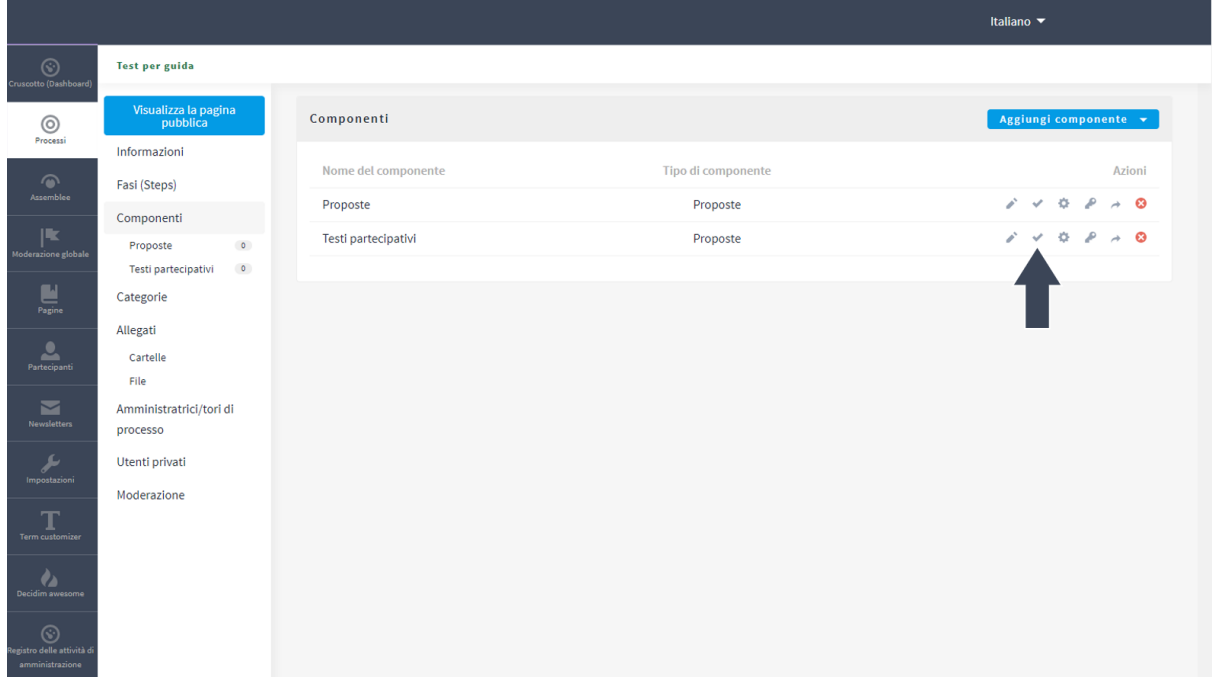

Una volta pubblicato il componente, attraverso l'apposita *icona di spunta*, nella pagina pubblica compare la nuova voce di menu contenente il testo caricato. Gli utenti possono aggiungere un commento o una proposta di modifica ad ogni paragrafo del documento caricato.

*Questa guida è stata realizzata nell'ambito delle attività del progetto "OpenGov: metodi e strumenti per l'amministrazione aperta" finanziato nell'ambito del PON Governance e Capacità Istituzionale 2014-2020, Asse I – Obiettivo specifico 1.1 "Aumento della trasparenza e interoperabilità e dell'accesso ai dati pubblici" – Azione 1.1.1*

*Il software Decidim è utilizzato per la piattaforma ParteciPa 3 la piattaforma del Governo italiano dedicata ai processi di consultazione e partecipazione pubblica promossa dal Dipartimento della Funzione Pubblica e dal Dipartimento per le Riforme istituzionali della Presidenza del Consiglio dei Ministri.*

*Il codice di ParteciPa 4 è disponibile per il riuso all'indirizzo https:/ [github.com/dipartimentofunzionepubblica/partecipa](https://github.com/dipartimentofunzionepubblica/partecipa)*

*Questo materiale didattico è distribuito con la licenza Creative Commons CC BY - SA, [Attribuzione](https://creativecommons.org/licenses/by-sa/4.0/deed.it) - Condividi allo stesso modo 4.0 [Internazionale.](https://creativecommons.org/licenses/by-sa/4.0/deed.it)*

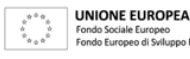

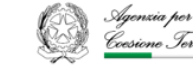

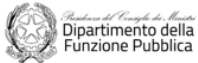

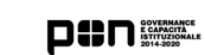

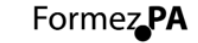

<sup>&</sup>lt;sup>3</sup> https://open.gov.it/partecipa/consultazioni/piattaforma-partecipa

<sup>4</sup> https:/partecipa.gov.it/